# **Kodak EasyShare Z7590 zoom digital camera**

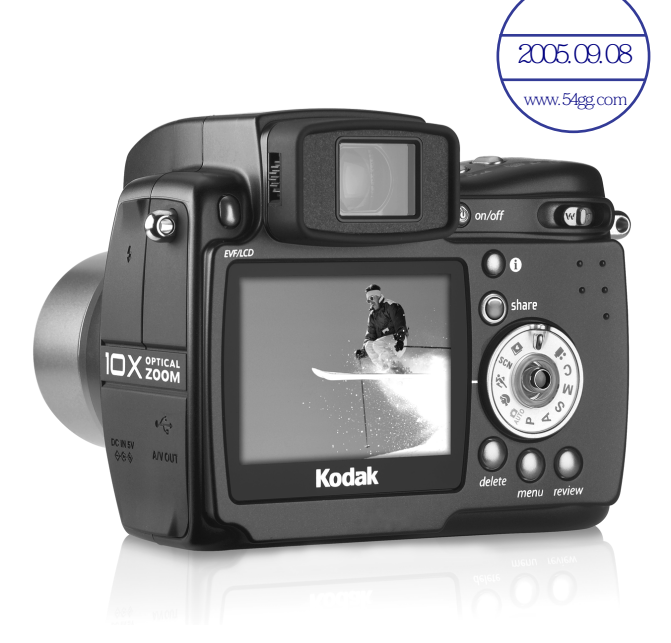

# **User's guide**

[www.kodak.com](http://www.kodak.com)

For interactive tutorials, [www.kodak.com/go/howto](http://www.kodak.com/go/howto) For help with your camera, [www.kodak.com/go/z7590support](http://www.kodak.com/go/z7590support)

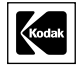

Eastman Kodak Company Rochester, New York 14650 © Eastman Kodak Company, 2005

All screen images are simulated.

Kodak and EasyShare are trademarks of Eastman Kodak Company.

Schneider-Kreuznach, Xenar, and Variogon are trademarks of Jos. Schneider Optische Werke GmbH used under license by Eastman Kodak Company.

P/N 4J3110

# **Top, front view**

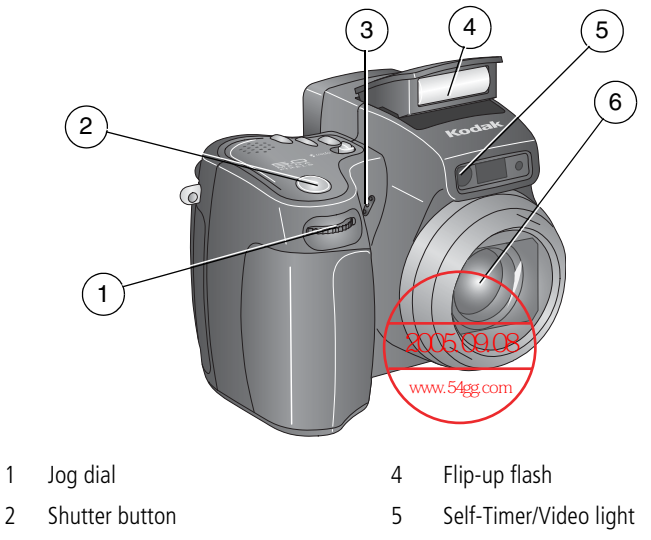

- Microphone 6 Lens
	-

# **Side views**

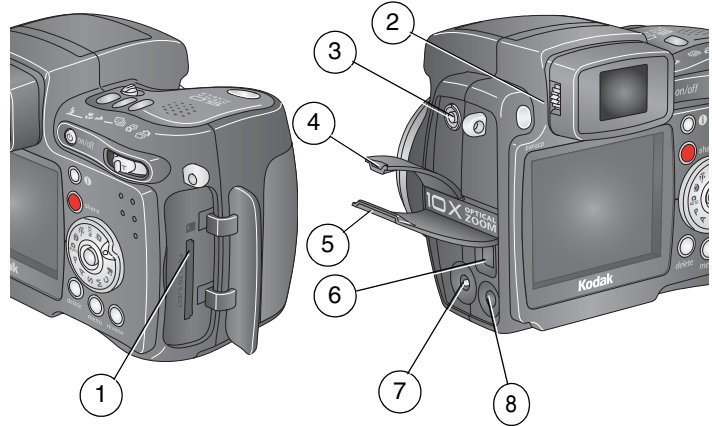

- 
- 
- External flash connector 7 DC-In (5V)
- External-flash-connector cover 8 A/V Out (for TV viewing)
- 1 SD/MMC card slot 5 USB port/ DC-In/ A/V-Out cover
- 2 Diopter dial 6 USB port  $\leftarrow$ 
	-
	-

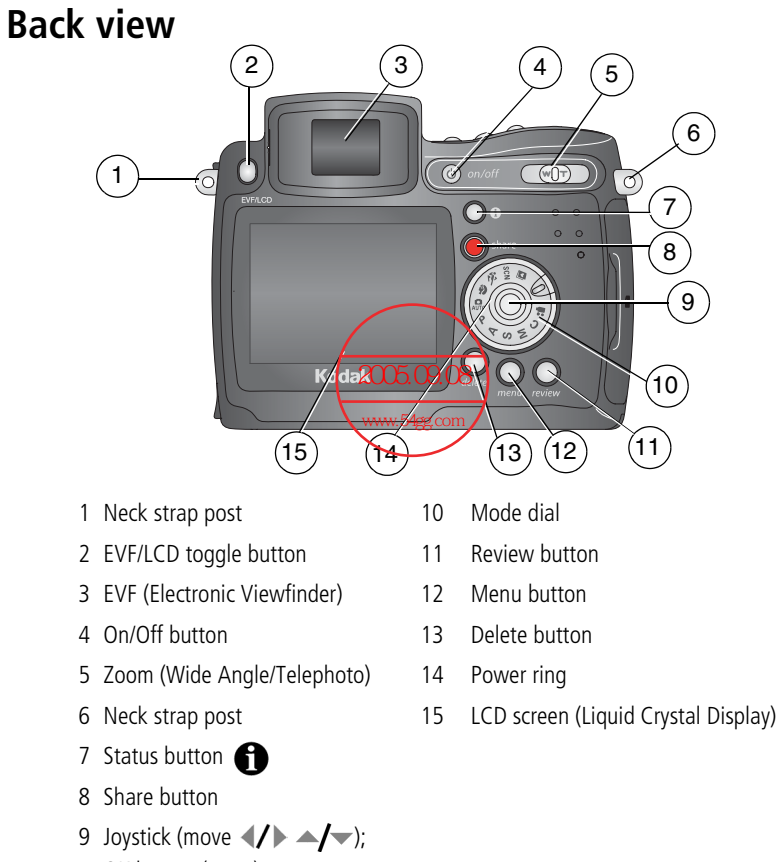

OK button (press)

# **Top and bottom views**

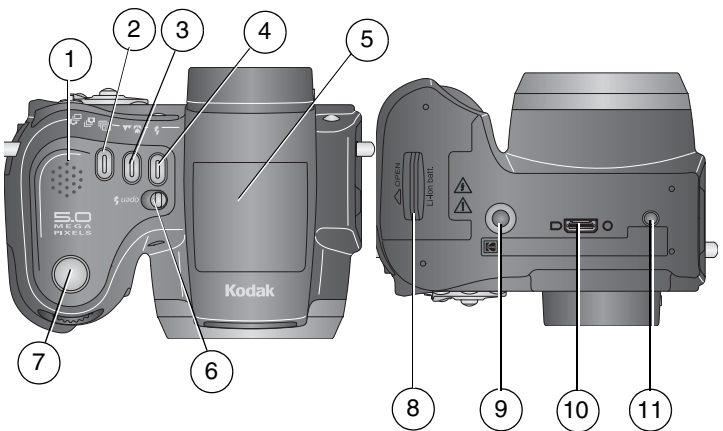

- 
- $\mathcal{L}$ Exposure bracketing  $\Box$ First burst **in** /Last burst **n** button
- 3 Close-up */Landscape* button
- 
- 5 Flip-up flash
- 6 Open  $\blacktriangle$  flash switch
- 7 Shutter button

#### **Top Bottom**

- 1 Speaker 8 Battery door
	- 9 Tripod socket/locator for EasyShare camera dock or printer dock
- 4 Flash button  $\blacklozenge$  10 Dock connector
	- 11 Locator for EasyShare camera dock or printer dock

# **Table of contents**

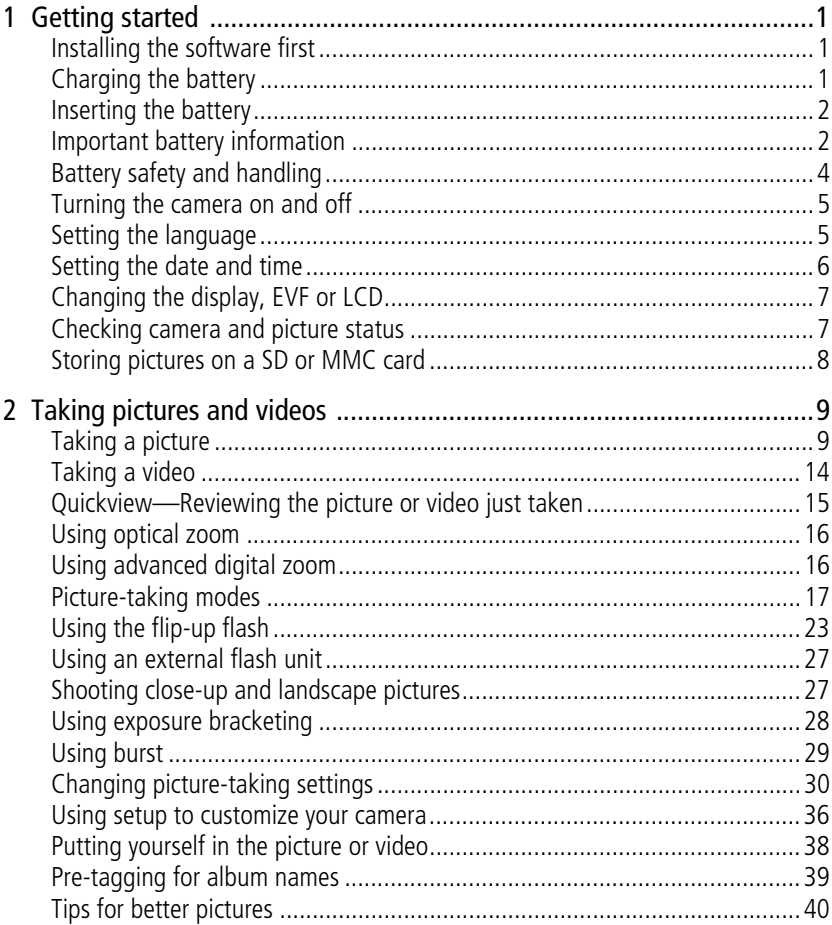

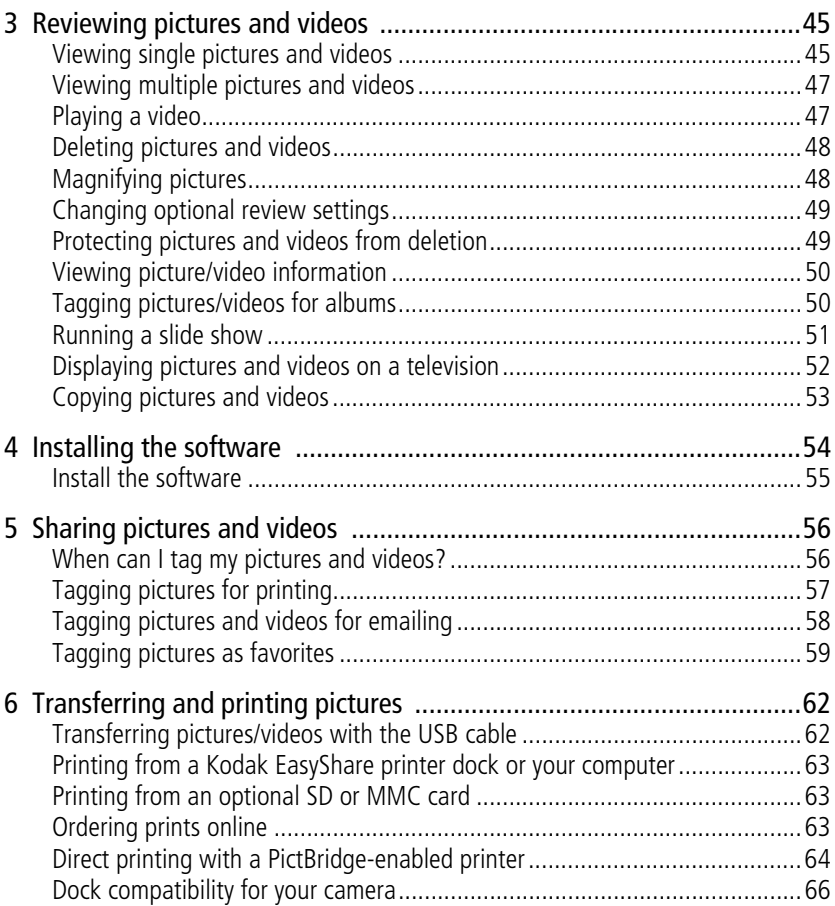

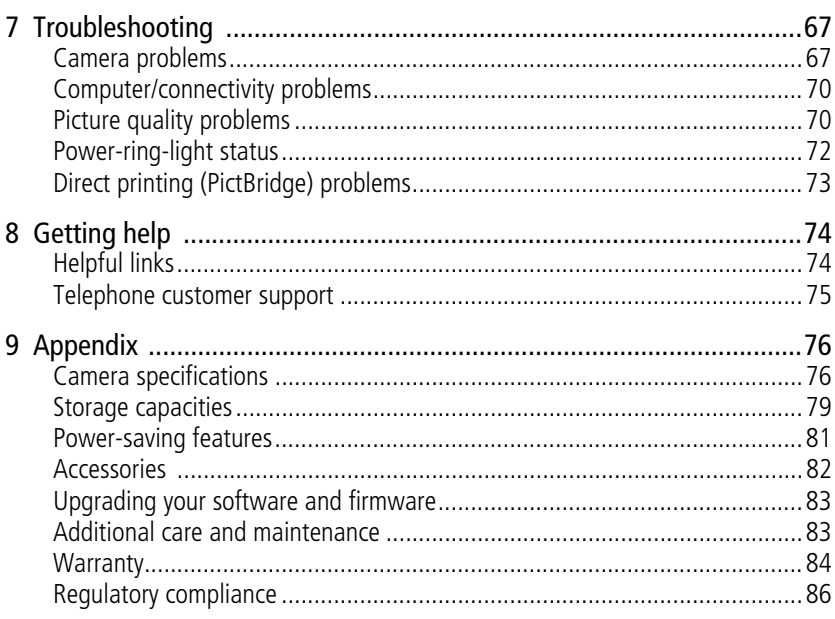

EN vii

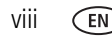

#### viii *www.kodak.com/go/support*

# <span id="page-10-0"></span>**1 Getting started**

# <span id="page-10-1"></span>**Installing the software first**

IMPORTANT: *Install the software from the Kodak EasyShare software CD before connecting the camera (or dock) to the computer. Otherwise, the software may install incorrectly. See the Start Here! guide or [Install the software,](#page-64-0)  [page](#page-64-0) 55.*

# <span id="page-10-2"></span>**Charging the battery**

The Li-Ion rechargeable battery requires charging before first use.

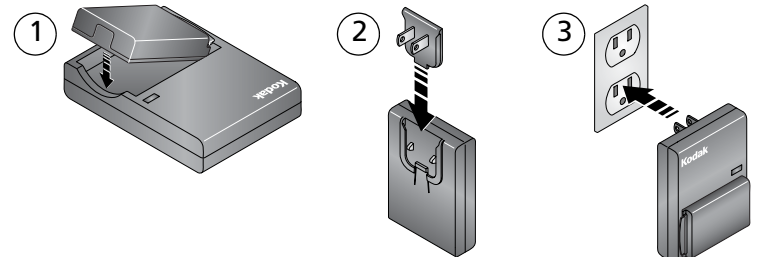

- **1** Insert the battery into the charger.
- **2** Insert the plug that matches your electrical outlet.
- **3** Plug the charger into the outlet.

*The indicator light turns red. When the indicator light turns green, remove the battery and unplug the charger. Charging takes approximately 3 hours.*

You can also charge the battery using an optional Kodak EasyShare printer dock or camera dock. Purchase these and other accessories at a dealer of Kodak products or visit www.kodak.com/go/z7590accessories.

# <span id="page-11-0"></span>**Inserting the battery**

#### **CAUTION: Use only a Kodak EasyShare Li-Ion rechargeable battery.**

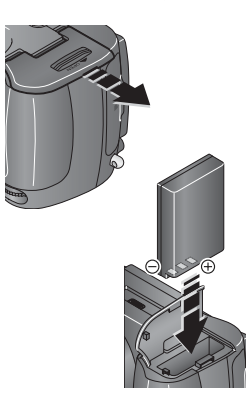

- **1** Make sure the camera is turned off.
- **2** On the bottom of the camera, slide the battery door and lift to open.
- **3** Insert the battery as shown. Push the battery completely into the battery compartment.
- **4** Close the battery door.

# <span id="page-11-1"></span>**Important battery information**

#### **Kodak battery replacement types/battery life**

Actual battery life may vary based on usage.

1700 mAh (KLIC 5001) (included with camera)

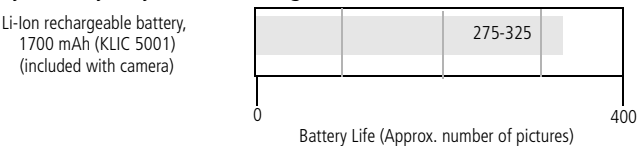

We recommend using only a Kodak EasyShare Li-Ion rechargeable battery. Not all manufacturers' 3.7V Li-Ion rechargeable batteries are compatible with the camera. Damage caused by unauthorized accessories is not covered under warranty.

Optional battery: You can use a Kodak EasyShare Li-Ion rechargeable battery, 1050 mAh, but it is a lower power battery. Expect approximately 30% fewer pictures per full charge than with the 1700 mAh battery included with your camera.

2 *www.kodak.com/go/support*

#### **Extending battery life**

- Limit the following activities that deplete battery power:
	- Using Quickview [\(page](#page-24-0) 15)
	- Excessive use of the flash
	- Using the LCD screen; utilize the EVF screen instead.
- Dirt on the battery contacts can affect battery life. Wipe the contacts with a clean, dry cloth before inserting a battery in the camera.
- Battery performance is reduced at temperatures below 41° F ( $5^{\circ}$  C). When using your camera in cold weather, carry spare batteries and keep them warm. Do not discard cold batteries that do not work; when they return to room temperature, they may be usable.

Visit [www.kodak.com/go/z7590accessories](http://www.kodak.com/go/z7590accessories) for:

**Kodak EasyShare camera dock—**powers your camera, transfers pictures to your computer, and charges your battery.

**Kodak EasyShare printer dock—**powers your camera, makes 4 x 6 in. (10 x 15 cm) prints with or without a computer, transfers pictures, and charges your battery.

**Kodak 5-volt AC adapter—**powers your camera.

# <span id="page-13-0"></span>**Battery safety and handling**

# **A** CAUTION:

**When removing batteries, allow them to cool first; batteries may be hot.**

- $\blacksquare$  Read and follow all warnings and instructions supplied by the battery manufacturer.
- Use only batteries that are approved for this product.
- Keep batteries out of the reach of children.
- Do not allow batteries to touch metal objects, including coins. Otherwise, a battery may short circuit, discharge energy, become hot, or leak.
- Do not disassemble, install backward, or expose batteries to liquid, moisture, fire, or extreme temperature.
- Remove battery when the product is stored for an extended period of time. In the unlikely event that battery fluid leaks inside the product, contact your local Kodak Customer Service representative.
- $\blacksquare$  In the unlikely event that battery fluid leaks onto your skin, wash immediately with water and contact your local health provider. For additional health-related information, contact your local Kodak Customer Service representative.
- Dispose of batteries according to local and national regulations.
- Do not charge non-rechargeable batteries.

#### <span id="page-14-0"></span>**Turning the camera on and off**

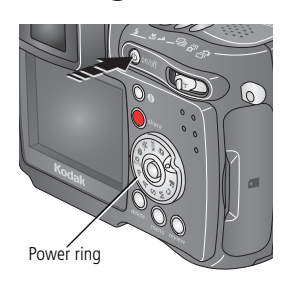

Press the On/Off button

*Your camera is ready to take pictures when the Power ring stops blinking. The EVF or the LCD screen turns on, depending on which display was last used.*

■ Press the On/Off button to turn off the camera.

*The camera completes operations that are in process.* 

# <span id="page-14-1"></span>**Setting the language**

- **1** Turn on the camera. Press the Menu button.
- **2** Move the Joystick  $\blacktriangleleft$  to highlight Setup Menu  $\boldsymbol{\xi}$  then press the OK button.
- **3** Move the Joystick  $\blacktriangle$  to highlight Language  $\blacksquare$  then press the OK button.
- **4** Move the Joystick  $\blacktriangle$  to choose a language: English, German, Spanish, French, Italian, Portuguese, Chinese, Korean, or Japanese.
- **5** When finished, press the OK button.
- **6** Press the Menu button to exit the menu.

# <span id="page-15-0"></span>**Setting the date and time**

#### **Setting the date & time, first time**

The message *Date and Time have been reset* appears the first time you turn on the camera or if the battery is removed for an extended time.

- **1** SET DATE & TIME is highlighted. Press the OK button.
- **2** Go to step 4 in [Setting the date & time, anytime.](#page-15-1)

#### <span id="page-15-1"></span>**Setting the date & time, anytime**

- **1** Turn on the camera. Press the Menu button.
- **2** Move the Joystick  $\rightarrow \rightarrow \infty$  to highlight Setup Menu  $\sum$ , then press the OK button
- **3** Move the Joystick  $\blacktriangle$  to highlight Date & Time  $\mathbb{R}$   $\Box$ , then press the OK button.
- **4** Move the Joystick  $\blacktriangle$  **to** adjust the date and time. Move the Joystick  $\mathbf{I}$  to advance to the next setting.
- **5** When finished, press the OK button.
- **6** Press the Menu button to exit the menu.
- NOTE: Depending on your computer operating system, Kodak EasyShare software may update the camera clock when you connect the camera. See the EasyShare software Help for details.

# <span id="page-16-0"></span>**Changing the display, EVF or LCD**

Your camera has an Electronic Viewfinder (EVF). The EVF, like the LCD (Liquid Crystal Display) screen, displays what the camera captures.

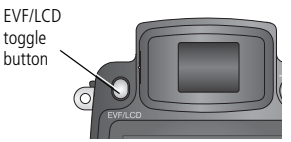

Press the EVF/LCD toggle button to change the screen from EVF to LCD, and back.

*The selection remains until you press the button again.*

NOTE: The EVF/LCD screen turns off after 1 minute if no pictures are taken. Press any button to turn the display back on.

#### **Using the diopter dial**

You can adjust the EVF sharpness for your eyesight.

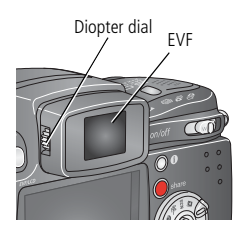

- Look through the EVF.
- Turn the Diopter dial until the viewfinder image is sharp.

# <span id="page-16-1"></span>**Checking camera and picture status**

The icons that appear on the EVF/LCD screen indicate the active camera and picture settings.

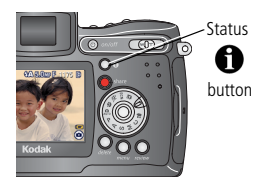

Press the Status  $\bigoplus$  button to turn the icons off and on.

# <span id="page-17-0"></span>**Storing pictures on a SD or MMC card**

Your camera has 32 MB of internal memory. You can purchase optional SD cards at a dealer of Kodak products or at [www.kodak.com/global/en/digital/accessories](http://www.kodak.com/global/en/digital/accessories) for removable, reusable storage for your pictures and videos.

NOTE: We recommend Kodak SD or MMC cards. Other SD brands are acceptable, but must possess the SD logo. (The SD logo is a trademark of the SD Card Association.) When using the card for the first time, format it in this camera before taking pictures (see [page](#page-47-1) 38).

## **A** CAUTION:

**The card can only be inserted one way; forcing it may damage the camera or card. Do not insert or remove a card when the green ready light is blinking; doing so may damage your pictures, card, or camera.** 

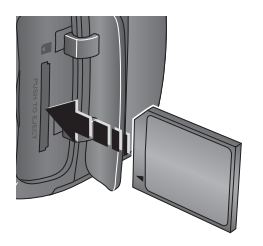

- **1** Turn off the camera, then open the card door.
- **2** Orient the card as shown on the camera body.
- **3** Push the card all the way into the slot.
- **4** Close the door.

To remove the card, turn off the camera. Push the card in, then release it. When the card is partially ejected, pull it out.

See [page](#page-88-0) 79 for storage capacities.

# <span id="page-18-0"></span>**2 Taking pictures and videos**

# <span id="page-18-1"></span>**Taking a picture**

The camera is always ready to take pictures—in Review, Share, or Setup but not in Favorites. (In Video mode, the camera captures video.)

- **1** Press the On/Off button.
- **2** Turn the Mode dial to the desired setting.

NOTE: Use Auto  $\Box$  for general picture-taking situations. (See [page](#page-26-1) 17 for other camera-mode options.)

**3** Use the EVF or LCD screen to frame your subject. (Press the EVF/LCD toggle button to switch to the other. See [page](#page-16-0) 7.)

*The EVF/LCD screen displays a mode description and a live view.*

NOTE: To take flash pictures, open the flip-up flash (see page 20). An Open Flash warning appears on the EVF/LCD screen when the flash unit needs to be open.

**4** Press the Shutter button **halfway** to set the Auto Focus (AF) and Auto Exposure (AE).

*The AF/AE indicator is displayed. If the focus and/or exposure fails, recompose the shot and try again.* 

**5** Continue pressing the Shutter button **completely down** to take the picture.

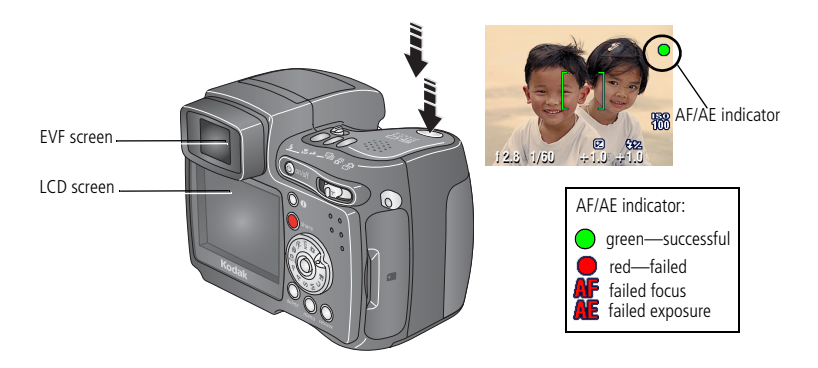

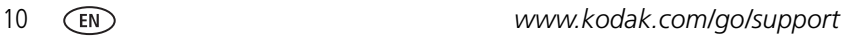

#### <span id="page-20-0"></span>**Using the auto-focus framing marks**

When using the camera EVF/LCD screen as a viewfinder, framing marks indicate where the camera is focusing. For the best pictures, the camera attempts to focus on foreground subjects, even if the subjects are not centered in the scene.

**1** Press the Shutter button **halfway and hold**.

*When the framing marks turn from blue to green, focus is accomplished.*

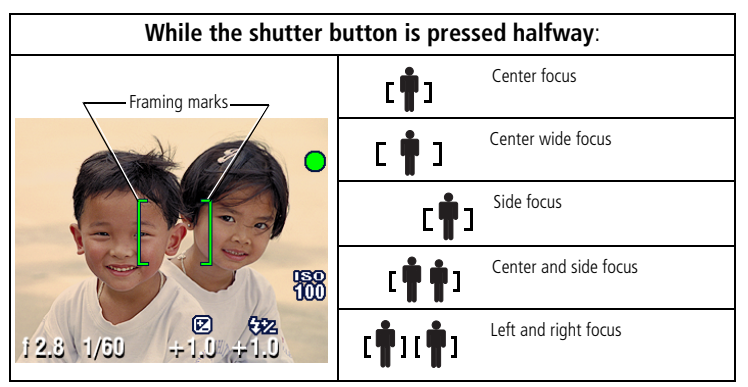

- **2** If the camera is not focusing on the desired subject (or if the framing marks disappear), release the Shutter button and recompose the scene.
- **3** Press the Shutter button **completely down** to take the picture.
- NOTE: Framing marks do not appear in Landscape or Video mode. When you use Focus Zone ([page](#page-42-0) 33) and set Center Zone, the framing marks are fixed at Center Wide.

#### **Capture modes**

Only active camera settings are displayed:

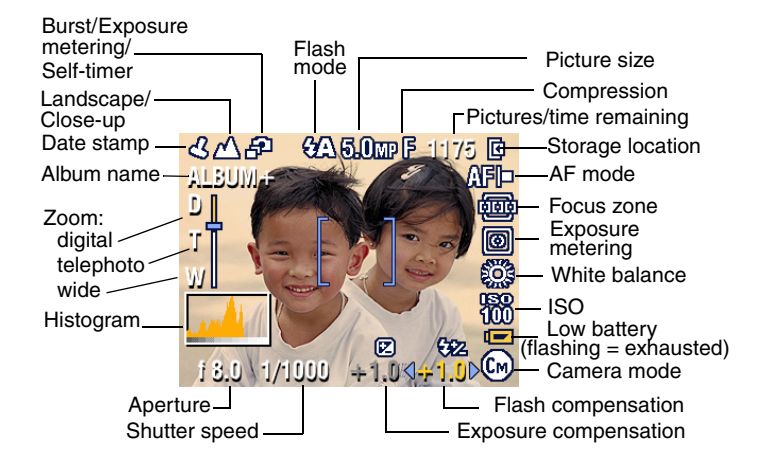

NOTE: A histogram shows the distribution of the subject's brightness. If the peak is to the far right of the graph, the subject is too bright; if it is to the left, it is too dark. Optimal exposure is achieved when the peak is in the middle of the histogram.

12 *www.kodak.com/go/support*

#### **Capture modes—shutter pressed halfway**

Press the Shutter button halfway to display the active manual settings:

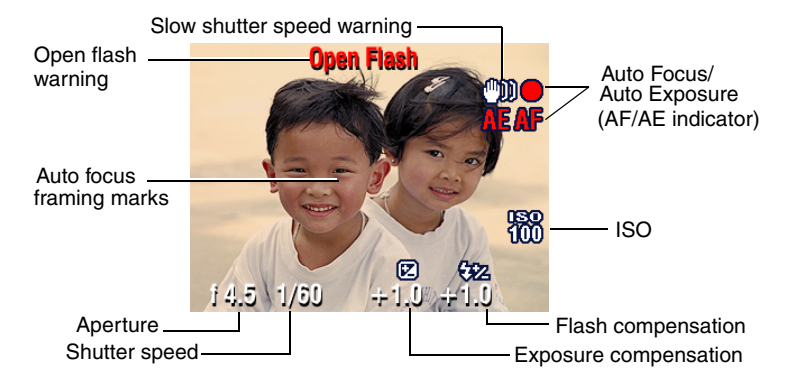

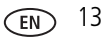

# <span id="page-23-1"></span><span id="page-23-0"></span>**Taking a video**

NOTE: You can change optical zoom before (but not during) video recording.

- **1** Turn the Mode dial to Video **.**.
- **2** Press the Menu button. Move the Joystick  $\rightarrow \rightarrow \infty$  to highlight Video Size, then press the OK button.
- **3** Move the Joystick  $\blacktriangle$  to highlight the desired Size, then press the OK button.
- **4** To eliminate camera noise during recording, turn off Continuous AF (see [page](#page-43-0) 34).
- **5** Use the EVF or LCD screen to frame your subject. (Press the EVF/LCD toggle button to switch to the other screen, see [page](#page-16-0) 7.)
- **6** Press the Shutter button completely down and release. To stop recording, press and release the Shutter button again.

*During recording, REC blinks on the screen and the elapsed time is displayed.* 

NOTE: If you prefer, press the Shutter button completely down and hold it for more than 2 seconds to begin recording. To stop recording, release the Shutter button. Recording also stops if the storage location is full. See [page](#page-90-1) 81 for video storage capacities.

### <span id="page-24-0"></span>**Quickview—Reviewing the picture or video just taken**

After you take a picture or video, the EVF or LCD screen displays a Quickview for approximately 5 seconds. While the picture or video is displayed, you can:

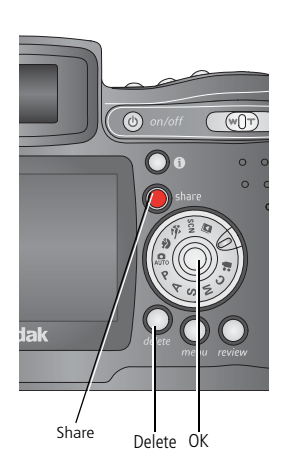

- **Review:** If you take no action, the picture/video is saved.
- **Play (video):** Press the OK button to play the video. Move the Joystick  $\blacktriangle$  to adjust the volume. Press OK again to pause the video.
- **Share:** Press the Share button to tag a picture/video for email (see [page](#page-67-0) 58) or as a favorite, or to tag a picture for print. (See [page](#page-66-0) 57.)
- **Delete:** Press the Delete button while the picture/video and  $\frac{1}{\mathbf{m}}$  are displayed.
- NOTE: Only the final picture of exposure bracketing (see [page](#page-37-1) 28) or burst series (see [page](#page-38-1) 29) is displayed during Quickview. If you select Delete, all pictures in the burst series are deleted. Share The delete of the Share Share Share Delete of the Share Delete selectively, do so in Review (see [page](#page-57-0) 48).

# <span id="page-25-0"></span>**Using optical zoom**

Use optical zoom to get up to 10X closer to your subject. Optical zoom is effective when the lens is no closer than 2 ft (0.6 m) from the subject. (See Tips for better pictures on [page](#page-49-1) 40.) You can change optical zoom before (but not during) video recording.

**IMPORTANT**: *Place the camera on a sturdy surface or tripod when you take high-zoom pictures.*

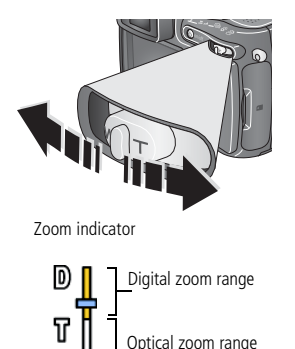

- **1** Use the EVF or LCD screen to frame your subject.
- **2** Push the Zoom button toward Telephoto (T) to zoom in. Push it toward Wide Angle (W) to zoom out.

*The EVF or LCD screen displays the zoomed image and the zoom indicator.*

**3** Press the Shutter button **halfway and hold** to set the exposure and focus, then press **completely down** to take the picture. (When taking videos, press and release the Shutter button.)

# <span id="page-25-1"></span>**Using advanced digital zoom**

Use advanced digital zoom in any Still mode to get an additional 3X magnification beyond optical zoom; available settings are from 12X to 30X.

**IMPORTANT**: *Place the camera on a sturdy surface or tripod when you take high-zoom pictures.*

**1** Push the Zoom button to the telephoto optical zoom limit (10X). Release the button, then push it again.

*The EVF or LCD screen displays the zoomed image and the zoom indicator.*

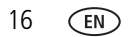

**2** Press the Shutter button **halfway and hold** to set the exposure and focus, then press **completely down** to take the picture.

NOTE: You cannot use digital zoom for video recording.

IMPORTANT: *You may notice a decrease in printed image quality when using digital zoom. The slider on the zoom indicator pauses, then turns red when the picture size is approximately 1 MP. For an acceptable 4 x 6 in. (10 x 15 cm) print, ensure that the slider remains blue.* 

### <span id="page-26-1"></span><span id="page-26-0"></span>**Picture-taking modes**

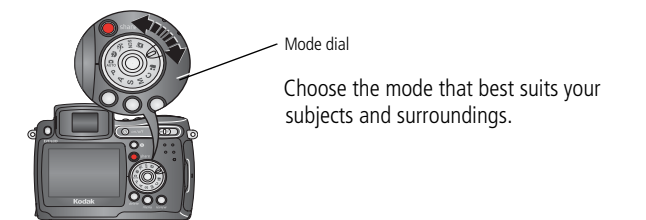

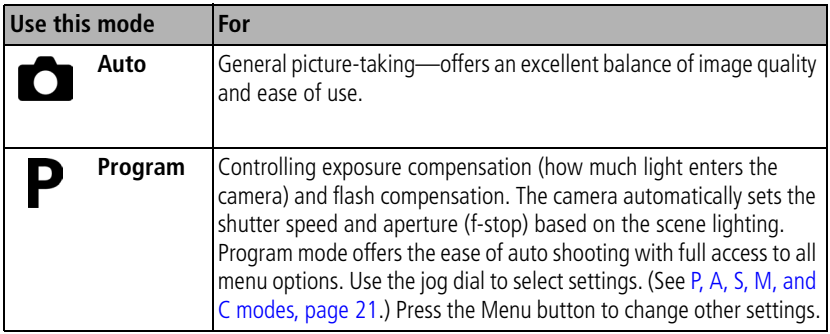

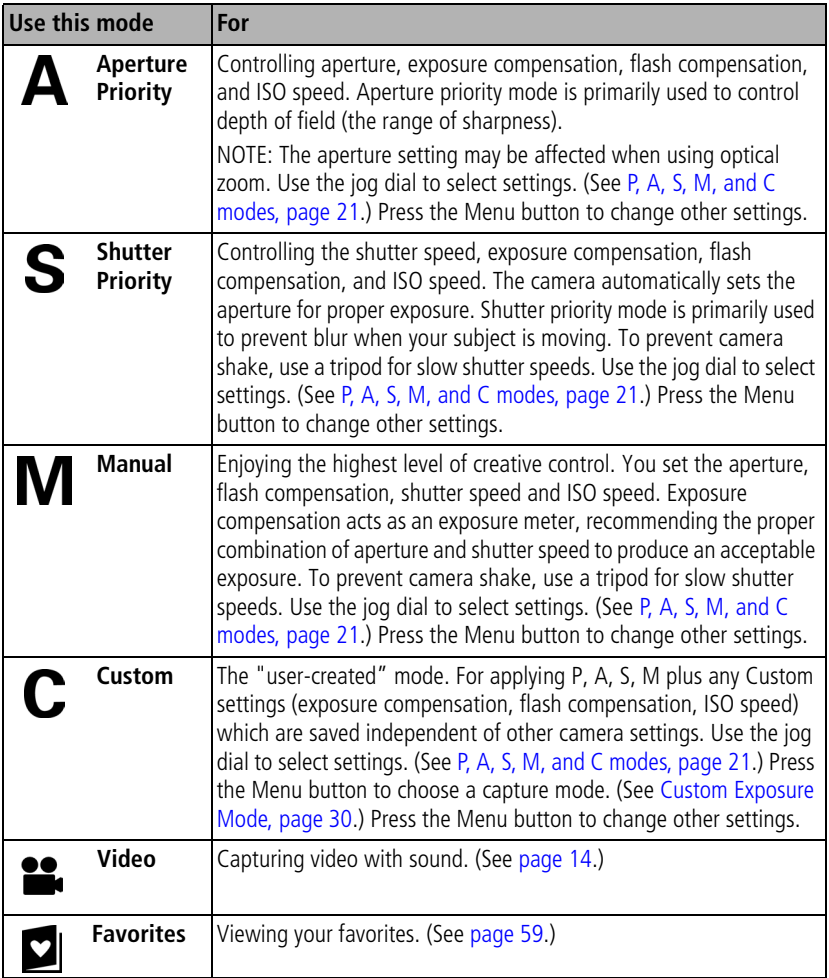

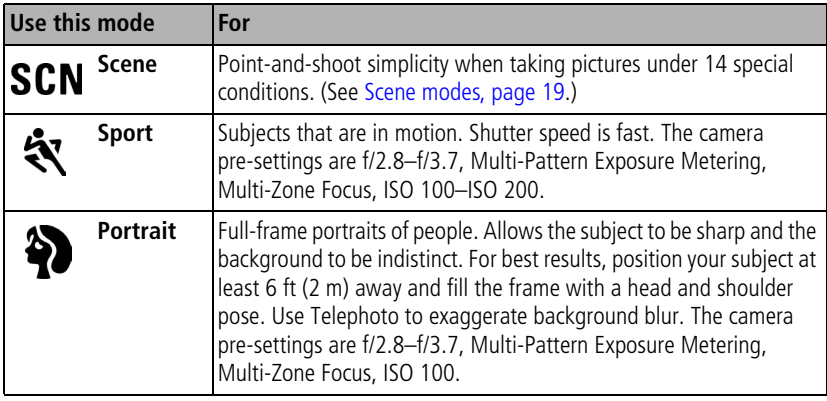

#### <span id="page-28-0"></span>**Scene modes**

- **1** Turn the Mode dial to Scene **SCN**.
- **2** Move the Joystick  $\langle \rangle \rightarrow \langle \rangle$  to display Scene mode descriptions.

NOTE: If the screen turns off, press the OK button.

**3** Press the OK button to choose a Scene mode.

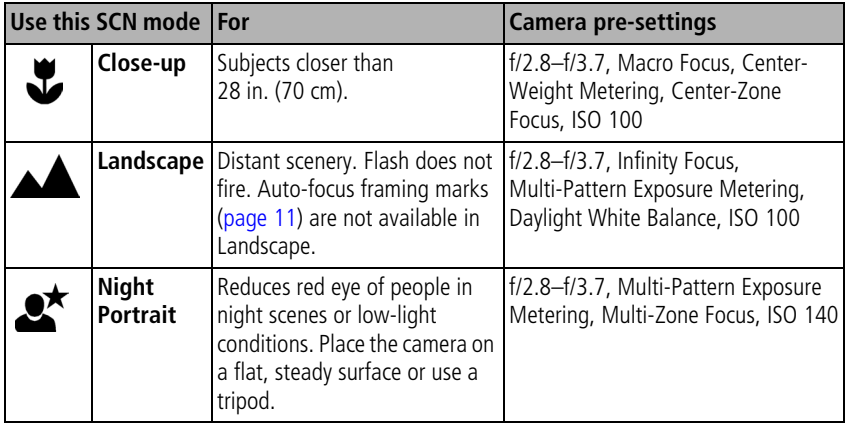

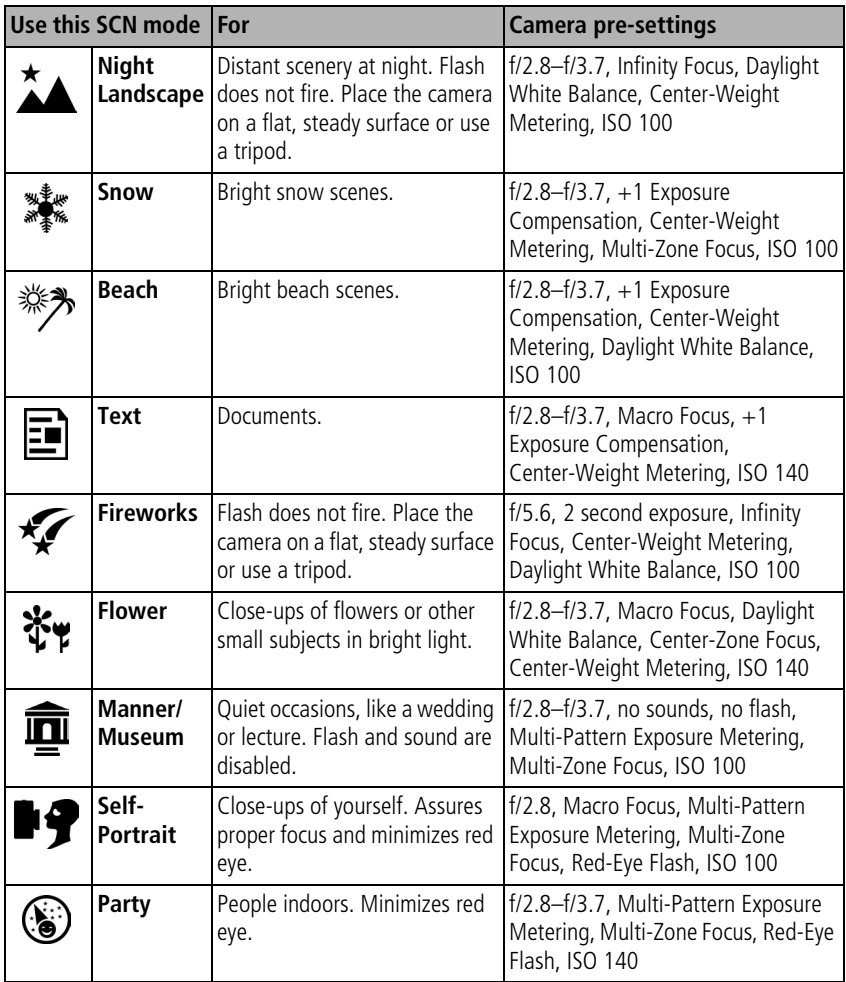

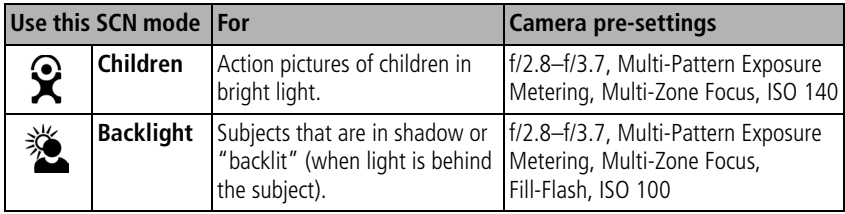

#### <span id="page-30-0"></span>**P, A, S, M, and C modes**

Settings you change in P, A, S or M modes apply only to pictures taken in those modes. Settings you change in C mode apply only to pictures taken in that mode.

For example, if you change the Color Mode to Sepia while in P, A, S, or M mode, you still retain the default setting of Color for Auto and Scene modes.

NOTE: The settings, including Flash, are maintained for P, A, S, M, and C modes—even when you change modes or turn off the camera. Use Reset to Default (see [page](#page-43-1) 34) to reset P, A, S, M, or C mode to its default setting.

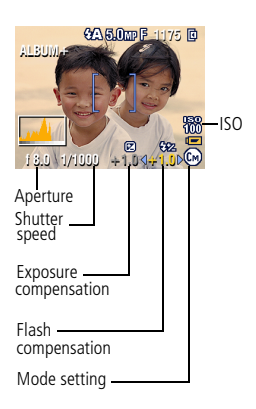

**Aperture**—also known as f-stop, controls the size of the lens opening, which determines the depth of field. Smaller f-numbers, for example f/2.8, refers to a bigger lens opening. Larger f-numbers, for example f/8, refers to a smaller lens opening.

Larger f-numbers keep the main subject sharp; good for landscapes and well-lit conditions. Smaller f-numbers are good for portraits and low-light conditions. The highest and lowest aperture numbers may be affected by optical zoom.

**Shutter speed**—controls how long the shutter stays open. A shaking hand icon warns of slow shutter speeds. (Use a tripod for slow shutter speeds.)

**Exposure Compensation**—allows the user to manually adjust the exposure; good for controlling backlit or non-standard scenes. If the picture is too light, decrease the setting; if it's too dark, increase the setting.

**Flash Compensation**—controls the flash brightness (+0.5, +1.0, -0.5, -1.0). You must be within flash range. Unavailable if flash setting is Off.

**ISO**—controls sensitivity of the camera sensor (80,100, 200, 400, 800). Higher settings are more sensitive to light, but may produce unwanted "noise" in a picture. You can only use ISO 800 if you are in the 1.8 MP Picture Size setting. (See [Picture Size, page](#page-40-0) 31.)

See Tips for better pictures on [page](#page-49-1) 40.

#### **Using the jog dial to change P, A, S, M, or C mode settings**

The Jog dial controls the f-number, shutter speed, exposure and flash compensations, and ISO. Use the Menu button to control all other settings.

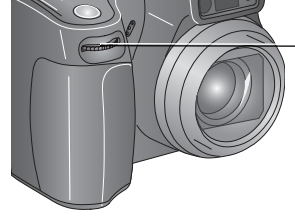

Jog dial:

- the cursor or • Rotate to move change settings.
- Press to open or save settings.

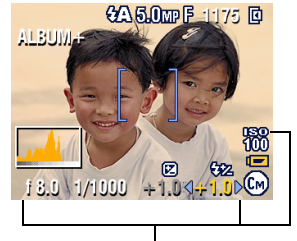

P, A, S, M, or C mode options Yellow—changeable value Red—out of range White—selectable Grey—non-selectable

- **1** Turn the Mode dial to P, A, S, M, or C. *The mode options are displayed.*
- **2** Use the Jog dial:
	- Rotate the Jog dial to move the cursor  $\frac{1}{2}\sqrt{10}$  between the available settings.
	- Press the Jog dial to open a setting.
	- Rotate the Jog dial to change the setting  $\P$  + 1.0
	- Press the Jog dial to save the setting.
- **3** Press the Menu button to change other settings (see [page](#page-39-2) 30).
- <span id="page-32-0"></span>**4** Take a picture.

# **Using the flip-up flash**

Use the flash when you take pictures at night, indoors, or outdoors in heavy shadows. You can change the flash setting in most Still modes, except Burst; the default setting is restored when you exit the mode or turn off the camera.

#### **Turning on the flash**

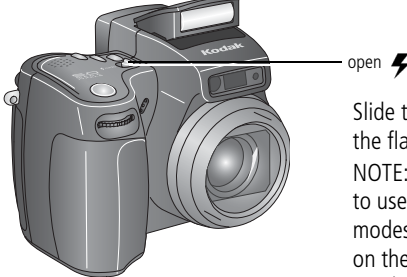

open  $\blacktriangleright$  switch

Slide the open flash switch to raise the flash and to turn it on. NOTE: The flash unit must be open to use the flash and to change the flash modes. An Open Flash warning appears on the EVF/LCD screen when the flash unit needs to be open.

#### **Changing the flash settings**

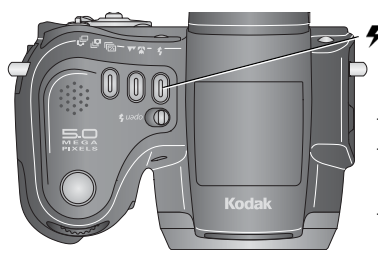

 $\blacktriangleright$  button

Press the flash button repeatedly to scroll through the flash modes (see Flash modes table).

NOTE: The active flash icon is displayed in the EVF/LCD screen status area.

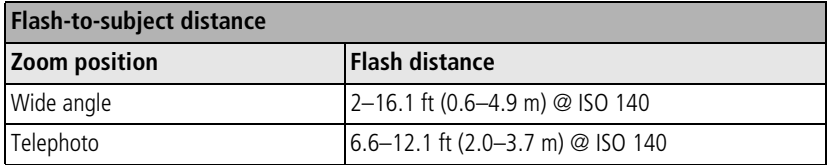

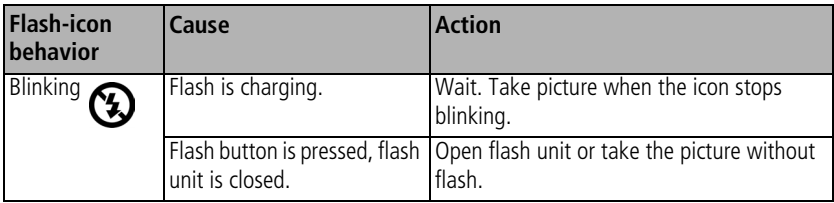

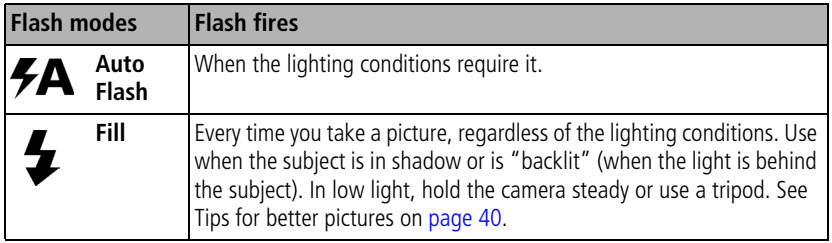

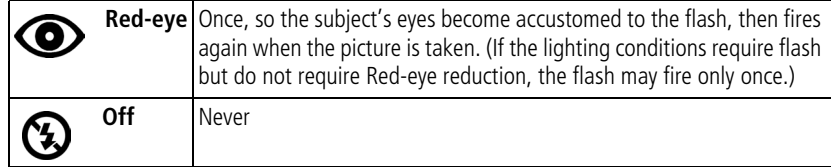

NOTE: Rear-curtain-flash sync activates automatically when the flash is fired and the shutter speed is set at 1/30 second or longer. The flash fires just before the shutter closes to create a stream-of-light effect behind a moving object for a more natural appearance. This feature prevails only in S, M, and C and in Night portrait mode.

#### **Flash settings in each mode**

Flash settings are pre-set for each picture-taking mode.

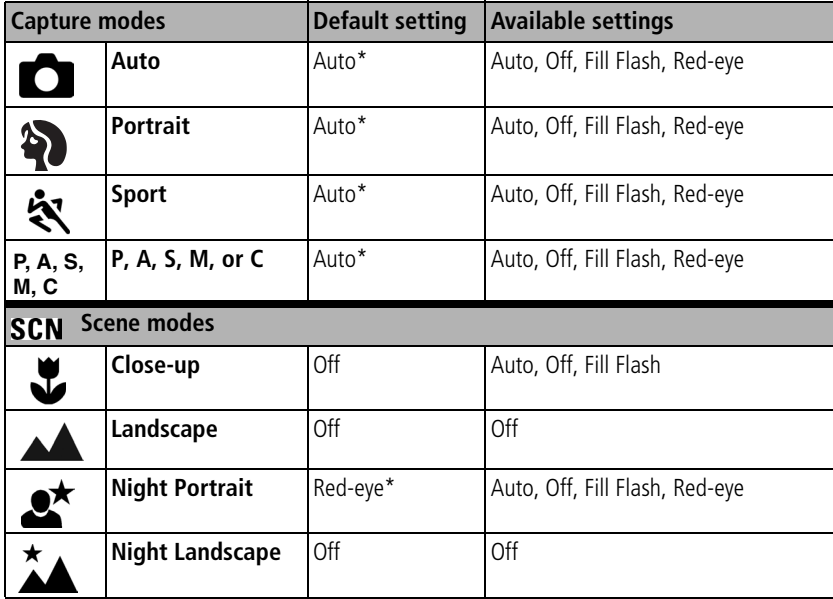

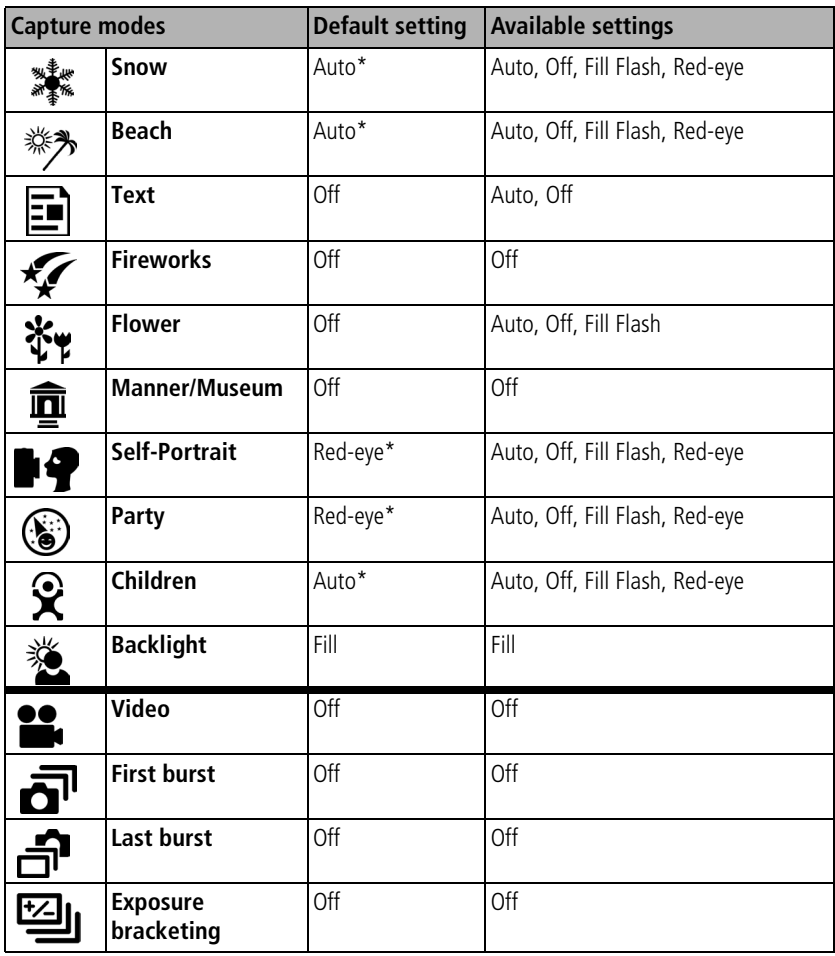

\* When you change to Auto or Red-eye in these modes, it becomes the default until you change it.
## **Using an external flash unit**

Use an external flash unit when you want additional or specialized lighting. You can use the camera's built-in flash, as well, to provide extra fill flash.

- **1** Turn off the camera and flash unit.
- **2** Open the External-flash-connector cover.

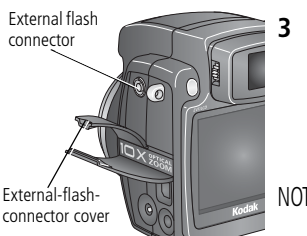

**3** Plug your external-flash-unit cable into the External flash connector on the camera.

*The external flash unit is live when connected to the camera. The flash synchronizes at any shutter speed. Refer to your external flash unit user's guide for details.*

NOTE: The connector accepts all standard external flash cables, maximum 500 volts.

## **Shooting close-up and landscape pictures**

Use the Close-up/Landscape button  $\mathbf{L}$   $\mathbf{A}$  to take pictures of scenes that are very close or very far away. (Not available in Scene modes.)

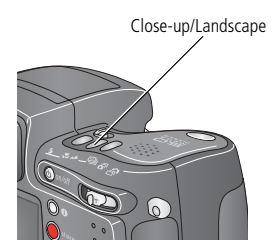

- **1** Set the Mode dial to any Capture mode.
- **2** Press the Close-up/Landscape  $\Psi/\blacktriangle$  button repeatedly until the  $\bullet$  or  $\bullet\bullet$  icon appears in the status bar.
- **3** Take a picture.

#### <span id="page-37-1"></span>**Close-up pictures**

Use the Close-up setting  $\mathbf{V}$  to gain sharpness and detail in pictures at close range. Use available light instead of flash if possible. The camera automatically sets the focus distance depending on the zoom position:

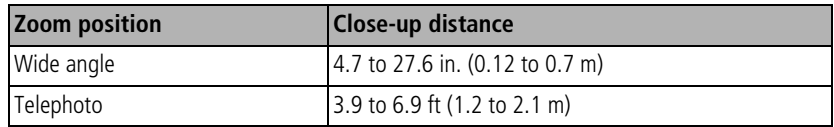

See Tips for better pictures on [page](#page-49-0) 40.

#### **Landscape pictures**

Use the Landscape setting  $\triangle \bigsetminus$  to gain maximum sharpness of far away scenes. With this setting, the camera uses infinity auto-focus. Auto-focus framing marks (see [page](#page-20-0) 11) are not available in Landscape.

## <span id="page-37-0"></span>**Using exposure bracketing**

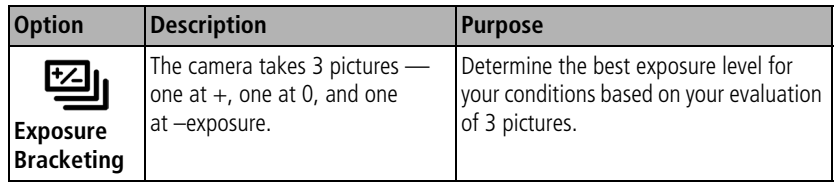

- **1** Set the exposure bracketing interval. (See [Exposure Bracketing Interval, page](#page-41-0) 32.)
- **2** In most Still modes, press the Exposure bracketing button repeatedly to choose  $\mathbf{E}$ ı
- **3** Press the Shutter button **halfway and hold** to set the auto focus and exposure.
- **4** Press the Shutter button **completely down** to take the pictures.

*The camera takes 3 pictures. To evaluate them, press the Review button. Exposure bracketing turns off after the pictures are taken.*

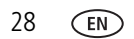

#### **Using exposure compensation with exposure bracketing**

In P, A, and S modes, you can use exposure compensation in conjunction with exposure bracketing.

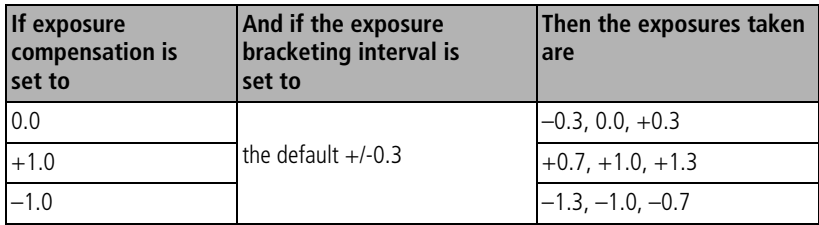

## **Using burst**

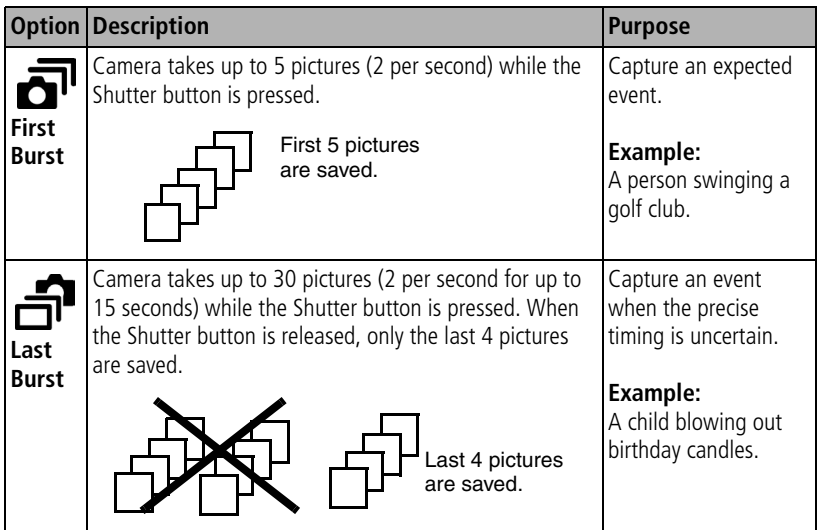

- **1** In most Still modes, press the Burst button repeatedly to choose an option.
- **2** Press the Shutter button **halfway and hold** to set the auto focus and exposure.
- **3** Press the Shutter button **completely down and hold it** to take the pictures.

*The camera stops taking pictures when you release the Shutter button, when the pictures are taken, or when there is no more storage space.*

NOTE: The EVF/LCD screen will not display during burst.

## **Changing picture-taking settings**

You can change settings to get the best results from your camera:

- **1** Turn the Mode dial to the desired mode.
- **2** Press the Menu button. (Some settings are unavailable in some modes.)
- **3** Move the Joystick  $\blacktriangle$   $\blacktriangleright$  to highlight a setting, then press the OK button.
- **4** Choose an option, then press the OK button.
- **5** Press the Menu button to exit.

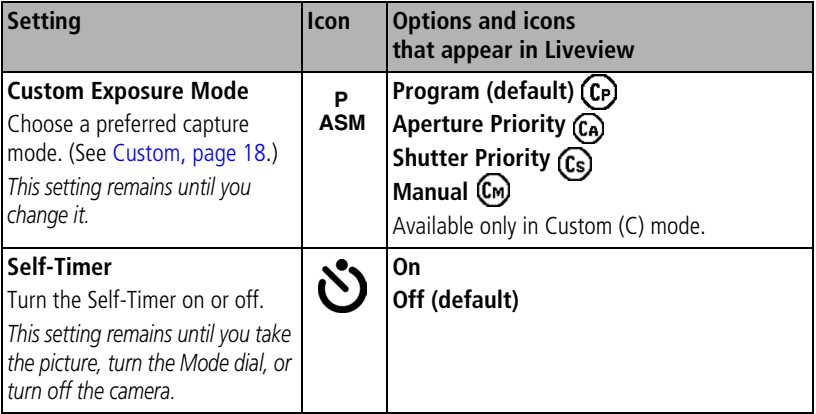

<span id="page-40-0"></span>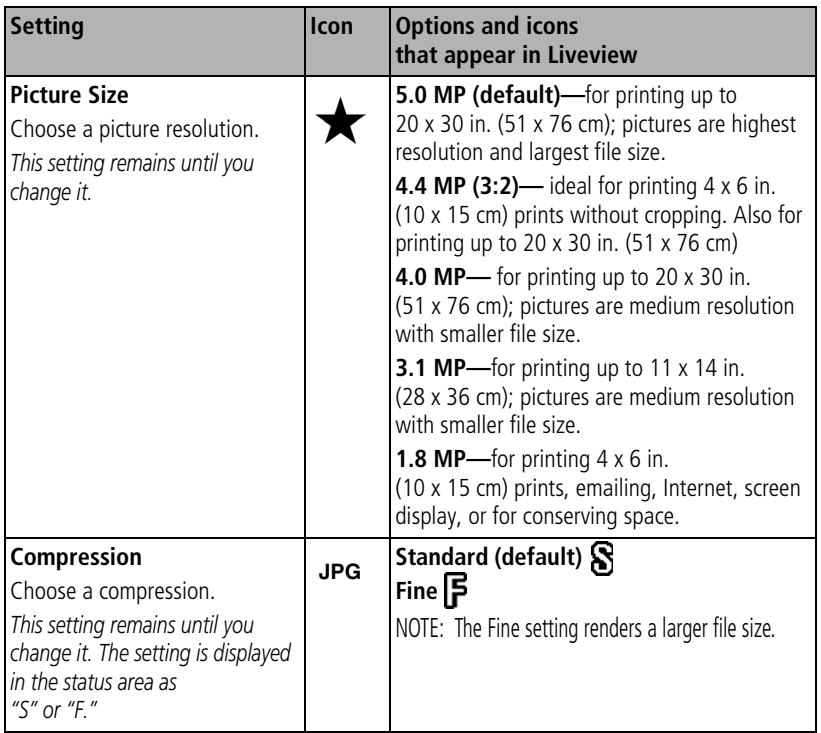

<span id="page-41-0"></span>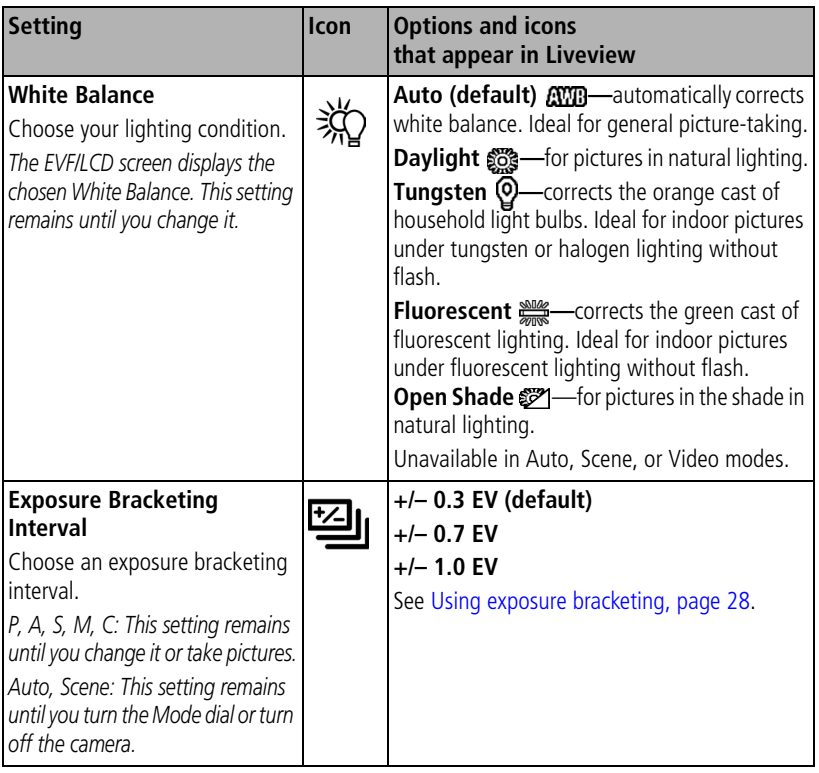

32 *www.kodak.com/go/support*

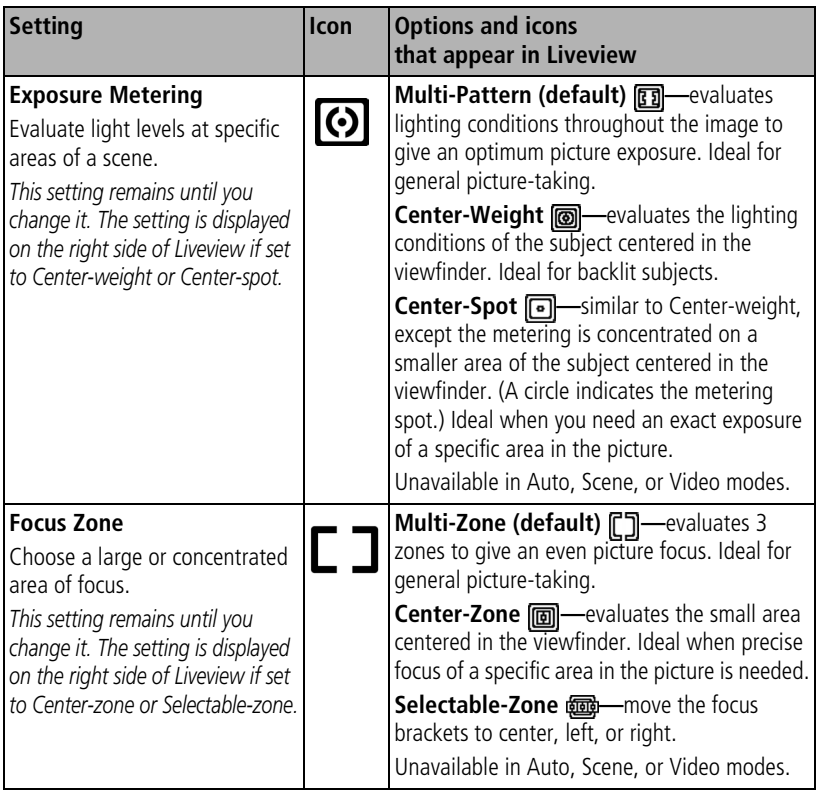

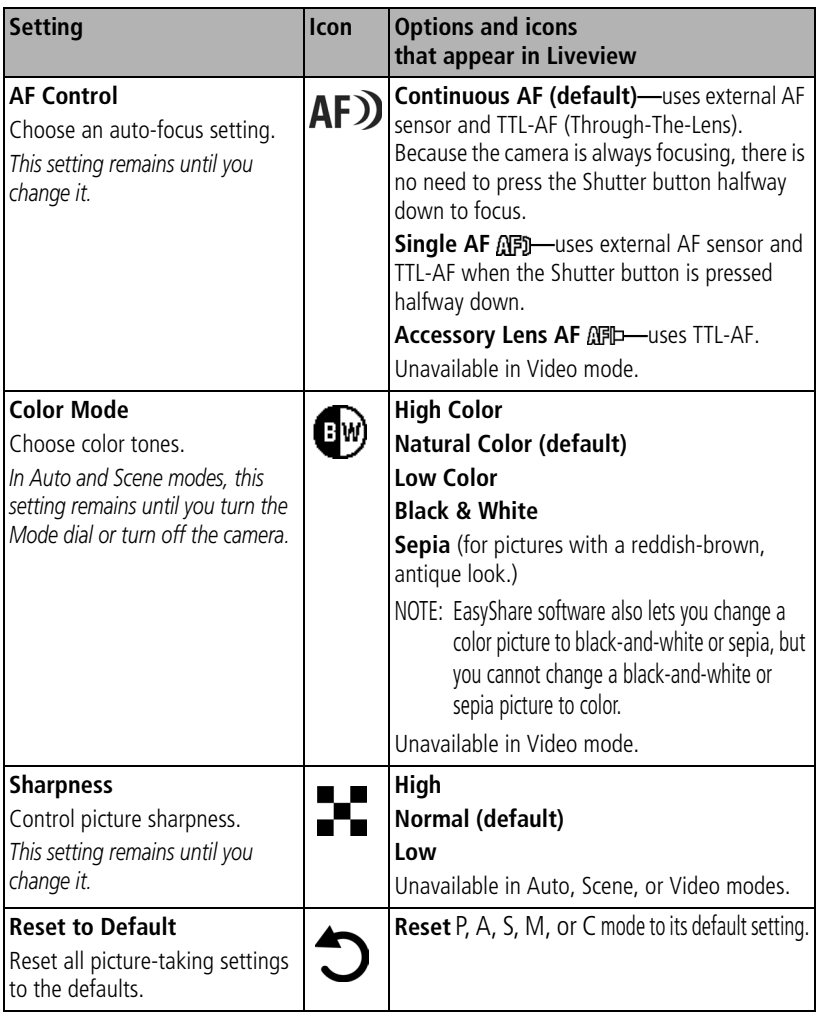

<span id="page-44-1"></span><span id="page-44-0"></span>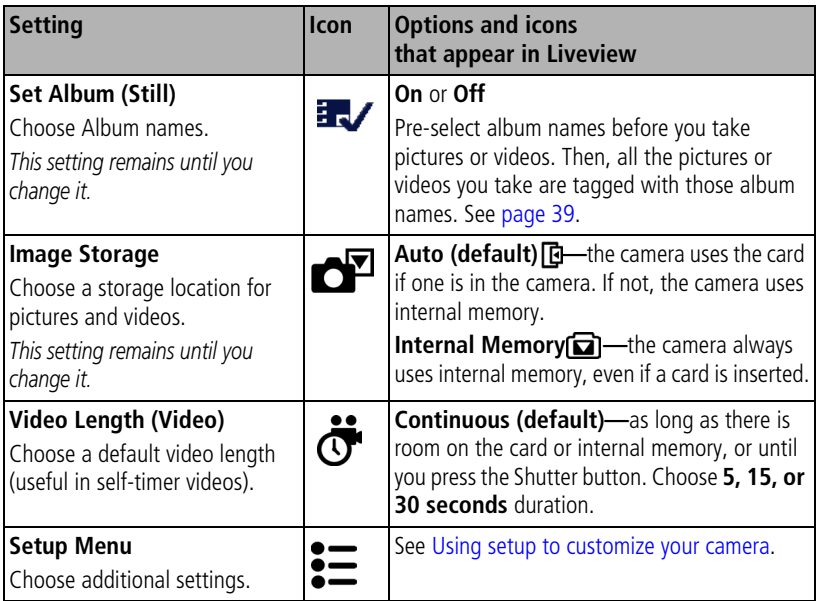

## <span id="page-45-1"></span><span id="page-45-0"></span>**Using setup to customize your camera**

- **1** In any mode, press the Menu button.
- **2** Move the Joystick  $\rightarrow \rightarrow \infty$  to highlight Setup  $\sum$ , then press the OK button.
- **3** Move the Joystick  $\blacktriangle$  to highlight a setting, then press the OK button.
- **4** Choose an option, then press the OK button.
- **5** Press the Menu button to exit.

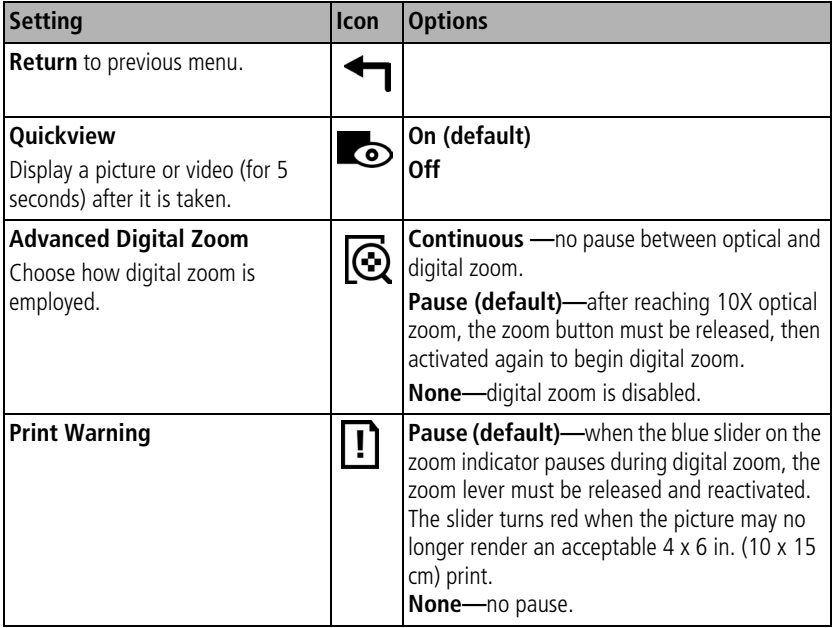

<span id="page-46-1"></span><span id="page-46-0"></span>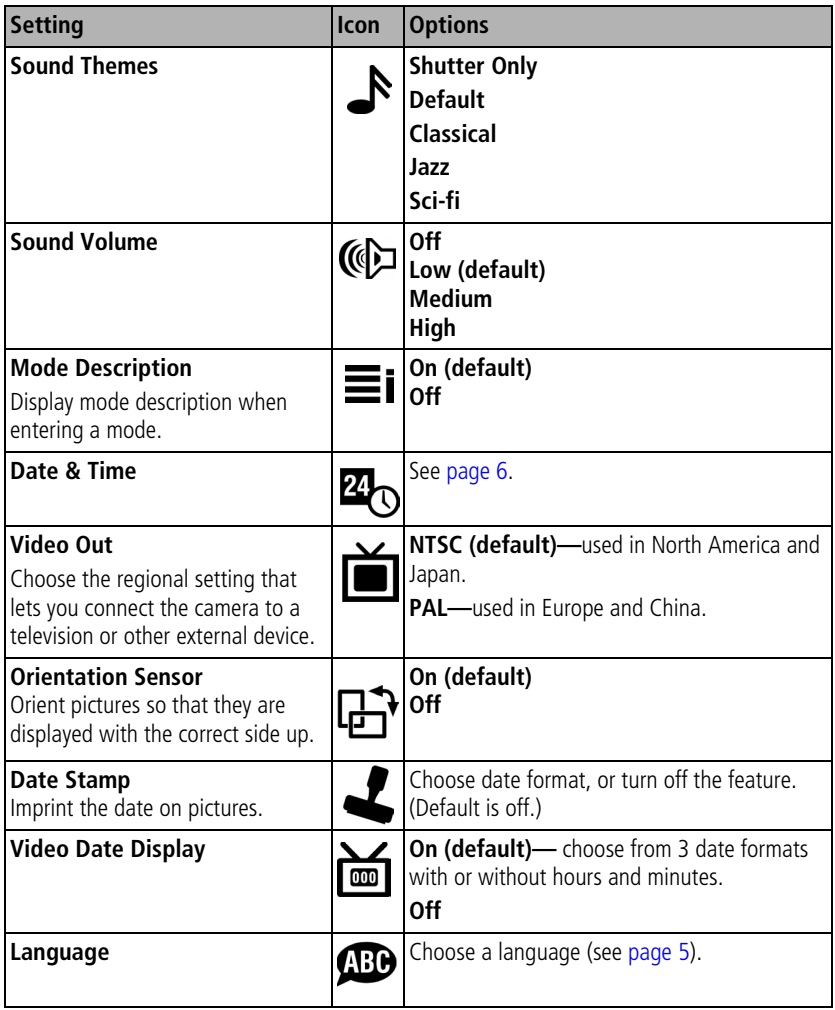

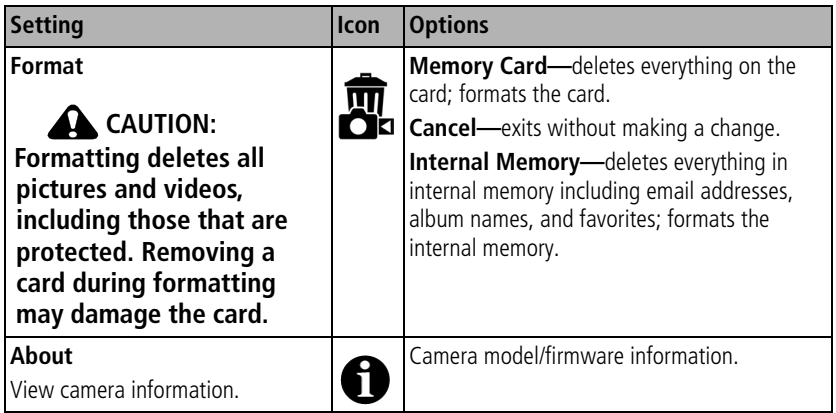

## **Putting yourself in the picture or video**

Use the Self-Timer to create a 2- or 10-second delay between the time you press the Shutter button and the time the picture or video is taken.

- **1** Place the camera on a flat surface or tripod.
- **2** Select the desired Still or Video mode.
- **3** Press the Menu button.
- **4** Move the Joystick  $\rightarrow \rightarrow \infty$  to highlight Self-Timer  $\uparrow$ , then press the OK button.
- **5** Move the Joystick  $\rightarrow \rightarrow \infty$  to highlight 10 seconds (so you have time to get into the scene) or 2 seconds (for a steady, auto-shutter release on a tripod), then press the OK button.

**6** Compose the scene. Then press the Shutter button **halfway and hold** to set the exposure and focus, then press **completely down**. Quickly position yourself in the scene.

*The Self-Timer light on the front of the camera blinks slowly for 8 seconds (then quickly for 2 seconds) before the picture/video is taken.*

*The Self-Timer turns off after you take the picture/video or if you change modes.*

NOTE: The default Video Length is Continuous. The video will stop when you press the Shutter button or when no storage space remains. To change the video length, see [page](#page-44-0) 35. To turn off the Self-Timer camera sounds, see [page](#page-46-0) 37.

### <span id="page-48-0"></span>**Pre-tagging for album names**

Use the Set Album (Still or Video) feature to pre-select album names before you take pictures or videos. Then, all the pictures or videos you take are tagged with those album names.

#### **First—on your computer**

Use Kodak EasyShare software that came with your camera (see [page](#page-63-0) 54) to create album names on your computer. (To get the latest version of EasyShare software, go to [www.kodak.com/go/z7590downloads.](http://www.kodak.com/go/z7590downloads)) Then copy up to 32 album names to the camera's album name list the next time you connect the camera to the computer. See Kodak EasyShare software Help for details.

#### **Second—on your camera**

- **1** In any mode, press the Menu button.
- **2** Move the Joystick  $\rightarrow \rightarrow \infty$  to highlight Set Album  $\rightarrow \rightarrow \infty$ , then press the OK button.
- **3** Move the Joystick  $\blacktriangle$  to highlight an album name, then press the OK button. Repeat to select more than one album name.

*Selected albums are noted with a check mark.*

*www.kodak.com/go/support* 39

- **4** To remove a selection, highlight an album name and press the OK button. To remove all album selections, move the Joystick  $\rightarrow \rightarrow \infty$  to highlight Clear All.
- **5** Highlight Exit, then press the OK button.

*Your selections are saved. If you turn on the camera screen, your album selection is displayed on the screen. A plus (+) after the album name means more than one album is selected.*

**6** Press the Menu button to exit the menu.

#### **Third—transfer to your computer**

When you transfer the tagged pictures and videos to your computer (see [page](#page-71-0) 62), the Kodak EasyShare software opens and categorizes your pictures and videos in the appropriate album. See the Kodak EasyShare software Help for details.

## <span id="page-49-0"></span>**Tips for better pictures**

#### **Zoom**

When you use longer zoom ranges, place the camera on a flat, steady surface or ideally use a tripod.

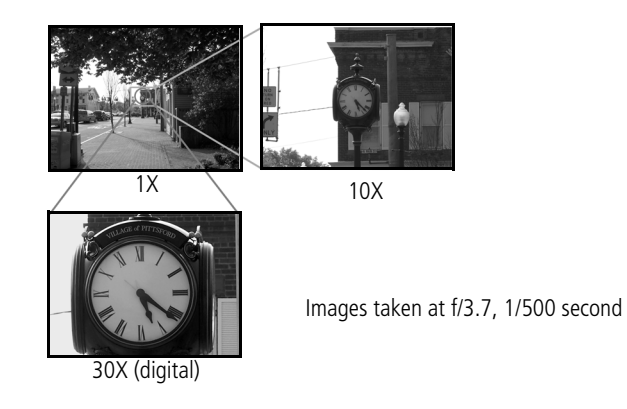

#### **Exposure compensation**

When you want to control the exposure of backlit subjects or take images in varied light, use exposure compensation.

If the picture is too light, decrease (–) the setting; if it's too dark, increase (+) the setting. Use the Jog dial to access this function (see [page](#page-31-0) 22).

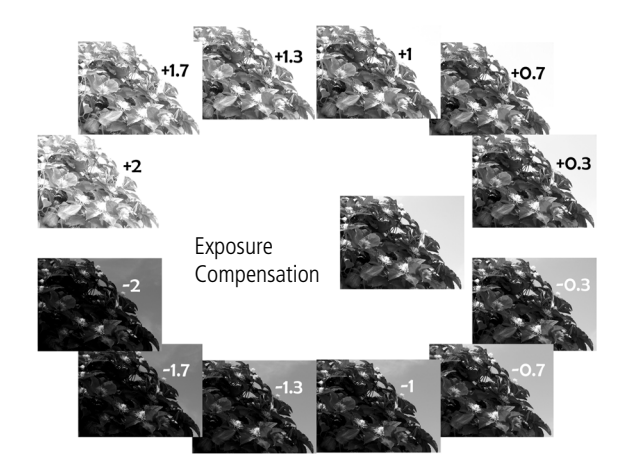

#### **Aperture and shutter speed (Manual mode)**

You can manually choose the best combination of lens aperture (f-number) and shutter speed to obtain the appropriate exposure compensation for your particular setting.

Images have a greater focus range with a larger f-number, such as f/8. But it is not the best choice when shooting a moving object, so a smaller f-number is preferred, such as f/2.8.

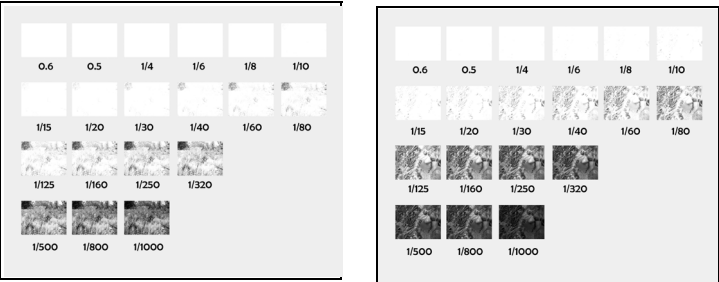

Wide Angle, f/2.8 10X Zoom, f/3.6

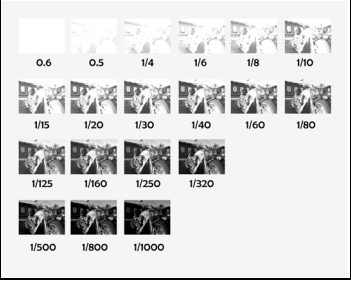

f/8

NOTE: Some of the shutter speeds are not shown.

### **Fill flash**

Fill flash is included on your camera (see [page](#page-33-0) 24), and is a popular feature. Use fill flash for sunny-day portraits to fill in those dark shadows under the eyes, nose, or under the rim of a baseball hat. It's also useful for side- and back-lit scenes with nearby people or objects with detail you want to reveal.

Use Exposure Compensation, or Flash Compensation when needed, by adjusting the Jog dial (see [page](#page-30-0) 21).

Fill-flash on

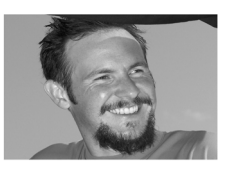

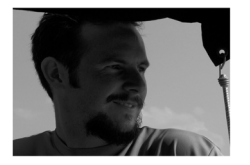

Fill-flash off

Images taken in Portrait mode

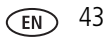

#### **Close ups with a close-up mode**

The flower icon  $\mathbf X$  on the camera indicates you have Close-up mode. Once in Close-up mode, your camera takes sharp pictures at close range (see [page](#page-37-1) 28). The camera automatically sets the focus distance depending on the zoom position. Use available light instead of the flash, if possible.

Close-up telephoto lets you keep your distance from the subject (e.g., when you want to capture butterflies and bees on flowers without disturbing them).

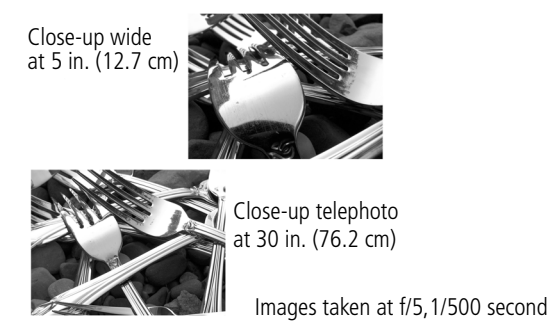

44 *www.kodak.com/go/support*

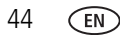

## <span id="page-54-1"></span>**3 Reviewing pictures and videos**

Press the Review button to view and work with your pictures and videos. To save battery power, use the optional Kodak EasyShare camera or printer dock, or Kodak 5-volt AC adapter. (See [www.kodak.com/go/z7590accessories](http://www.kodak.com/go/z7590accessories).)

## <span id="page-54-0"></span>**Viewing single pictures and videos**

- **1** Press the Review button.
- **2** Move the Joystick  $\langle \rangle$  to scroll backward or forward through pictures and videos. (For fast scrolling, hold the Joystick  $\langle \rangle$ ).)
- **3** Press the Review button to exit Review.
- NOTE: Pictures taken at the 4.4 MP (3:2) quality setting are displayed at a 3:2 aspect ratio with a black bar at the top of the screen.

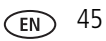

#### **Checking camera status review mode**

Press the Review button. The applied features of the current picture or video are displayed:

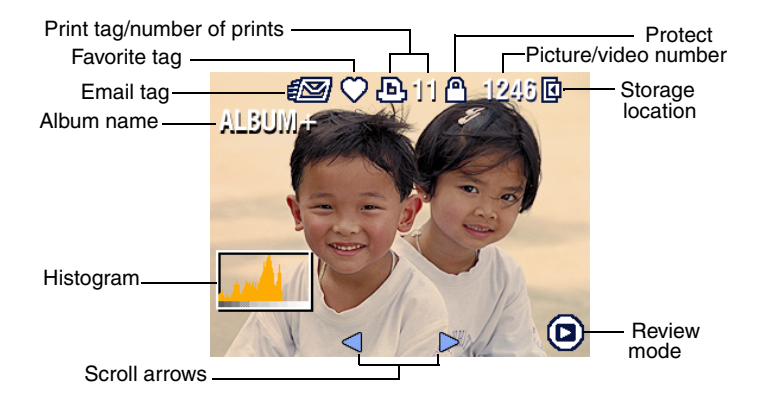

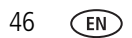

## <span id="page-56-1"></span><span id="page-56-0"></span>**Viewing multiple pictures and videos**

- **1** Press the Review button.
- **2** Move the Joystick  $\rightarrow$ .

NOTE: You can also press the Menu button, highlight Multi-up  $\Box$ , then press the OK button.

*Thumbnails of pictures and videos are displayed.*

To display the previous or next row of thumbnails, move the Joystick  $\blacktriangle$ /

To scroll through the thumbnails one at a time, move the Joystick  $\langle \rangle$ .

To display a single view of the selected picture, press the OK button.

## **Playing a video**

- **1** Press the Review button.
- **2** Move the Joystick  $\blacktriangleleft$  to locate a video. (In Multi-up view, highlight a video, then press the OK button. When a video is highlighted in Multi-up view, the video duration is displayed at the top of the camera screen.)
- **3** To play or pause a video, press the OK button.

NOTE: You can also press the Menu button, highlight  $\blacksquare$ , then press the OK button.

To adjust the volume, move the Joystick  $\blacktriangle$ / $\blacktriangledown$ .

To return to the beginning of the video, move the Joystick  $\blacktriangleleft$  during playback.

To replay the video, press the OK button.

To go to the previous or next picture or video, move the Joystick  $\langle \rangle$ .

## <span id="page-57-0"></span>**Deleting pictures and videos**

- **1** Press the Review button.
- **2** Move the Joystick  $\blacktriangleleft$  to locate a picture or video (or highlight one in Multi-up view), then press the Delete button.
- **3** Move the Joystick  $\blacktriangle$  to highlight an option, then press the OK button: **PICTURE or VIDEO—**deletes the displayed picture or video.

**EXIT—**exits the Delete screen.

**ALL—**deletes all pictures and videos from your current storage location.

To delete more pictures and videos, return to Step 2.

NOTE: You cannot delete protected pictures and videos this way. Remove protection before deleting (see [page](#page-58-0) 49).

## **Magnifying pictures**

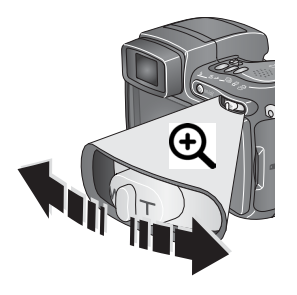

**1** Press the Review button.

**2** Push the Zoom button to magnify the picture between 1X and 8X. To see different parts of the picture, move the

Joystick  $\blacktriangle/\blacktriangledown$   $\blacktriangle/\blacktriangleright$ .

To redisplay the picture at the 1X (original) size, press the OK button.

To exit Magnify, press the OK button.

To exit Review, press the Review button.

## **Changing optional review settings**

In Review, press the Menu button to access optional review settings.

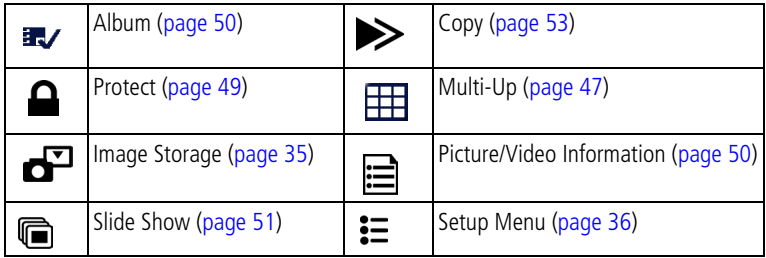

## <span id="page-58-0"></span>**Protecting pictures and videos from deletion**

- **1** Press the Review button.
- **2** Press the Menu button.
- **3** Move the Joystick  $\blacktriangle$  to highlight Protect  $\blacktriangle$ , then press the OK button. *The picture or video is protected and cannot be deleted. The Protect icon*  $\bigoplus$  appears *with the protected picture or video.*
- **4** To remove protection, press the OK button again.
- **5** Press the Menu button to exit the menu.

### **A** CAUTION:

**Formatting internal memory or an SD or MMC card deletes all (including protected) pictures, videos. (Formatting internal memory also deletes email addresses, album names, and favorites. To restore them, see EasyShare software Help.)**

## <span id="page-59-1"></span>**Viewing picture/video information**

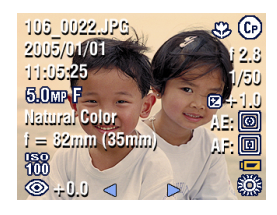

- **1** Press the Review button.
- **2** Move the Joystick  $\langle \rangle$  to highlight a picture/video.
- **3** Press the Status **come button once or twice to see** information about the picture/video.

## <span id="page-59-0"></span>**Tagging pictures/videos for albums**

Use the Album feature in Review to tag the pictures and videos in your camera with album names.

#### **First—on your computer**

Use Kodak EasyShare software that came with your camera (see [page](#page-63-0) 54) to create album names on your computer. (To get the latest version of EasyShare software, go to [www.kodak.com/go/z7590downloads.](http://www.kodak.com/go/dx7590downloads)) Then copy up to 32 album names to the camera's internal memory. See Kodak EasyShare software Help for details.

#### **Second—on your camera**

- **1** Press the Review button.
- **2** Press the Menu button.
- **3** Move the Joystick  $\blacktriangle$  to highlight Album  $\blacktriangleright$ , then press the OK button.
- **4** Move the Joystick  $\blacktriangle$  to highlight an album, then press the OK button.

To add other pictures to the same album, move the Joystick  $\langle \rangle$  to scroll through pictures. When you see the picture you want, press the OK button.

To add the pictures to more than one album, repeat step 4 for each album.

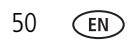

*The album name appears with the picture. A plus (+) after the album name means the picture was added to more than one album.*

To remove a selection, highlight an album name and press the OK button. To remove all album selections, select Clear All.

#### **Third—transfer to your computer**

When you transfer the tagged pictures and videos to your computer (see [page](#page-71-0) 62), the Kodak EasyShare software opens and categorizes your pictures and videos in the appropriate album. See Kodak EasyShare software Help for details.

## <span id="page-60-1"></span><span id="page-60-0"></span>**Running a slide show**

Use the Slide Show to display your pictures and videos on the camera screen. To run a slide show on a television or on any external device, see [page](#page-61-0) 52. To save battery power, use an optional Kodak 5V AC adapter. (Visit [www.kodak.com/goz7590accessories.\)](http://www.kodak.com/go/z7590accessories)

#### **Starting the slide show**

- **1** Press the Review button, then press the Menu button.
- **2** Move the Joystick  $\blacktriangleleft$  to highlight Slide Show  $\Box$ , then press the OK button.
- **3** Move the Joystick  $\blacktriangle$  to highlight Begin Show, then press the OK button. *Each picture and video is displayed once, in the order in which you took them.*

To interrupt the Slide Show, press the OK button.

#### **Changing the slide show display interval**

The default interval setting displays each picture for 5 seconds. You can change the display interval from 3 seconds to 60 seconds.

**1** On the Slide Show menu, move the Joystick  $\blacktriangle$  to highlight Interval, then press the OK button.

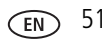

**2** Select a display interval.

To scroll through the seconds quickly, hold the Joystick  $\blacktriangle$ /

**3** Press the OK button.

*The interval setting remains until you change it.*

#### **Running a continuous slide show loop**

When you turn on Loop, the slide show is continuously repeated.

- **1** On the Slide Show menu, move the Joystick  $\blacktriangle$  to highlight Loop, then press the OK button.
- **2** Move the Joystick  $\blacktriangle$   $\blacktriangleright$  to highlight On, then press the OK button. *The slide show repeats until you press the OK button or until battery power is exhausted.*

## <span id="page-61-0"></span>**Displaying pictures and videos on a television**

You can display pictures and videos on a television, computer monitor, or any device equipped with a video input. (Image quality on a television screen may not be as good as on a computer monitor or when printed.)

- NOTE: Ensure that the Video Out setting (NTSC or PAL) is correct (see [page](#page-46-1) 37). The slide show stops if you connect or disconnect the cable while the slide show is running.
- **1** Connect the audio/video cable (included) from the camera video-out port to the television video-in port (yellow) and audio-in port (white). See your television user's guide for details.
- **2** Review pictures and videos on the television.

## <span id="page-62-0"></span>**Copying pictures and videos**

You can copy pictures and videos from a card to internal memory or from internal memory to a card.

#### **Before you copy, make sure that:**

- A card is inserted in the camera.
- The camera's picture storage location is set to the location **from** which you are copying. See [page](#page-44-1) 35.

#### **Copy pictures or videos:**

- **1** Press the Review button, then press the Menu button.
- **2** Move the Joystick  $\rightarrow \rightarrow \infty$  to highlight Copy  $\rightarrow \rightarrow$  then press the OK button.
- **3** Move the Joystick  $\blacktriangle$  to highlight an option:

**PICTURE or VIDEO—**copies the current picture or video.

**EXIT—**returns to the Review menu.

**ALL—**copies all pictures and videos from your selected storage location to the other location.

- **4** Press the OK button.
- NOTE: Pictures and videos are copied, not moved. To remove pictures and videos from the original location after they are copied, delete them (see [page](#page-57-0) 48).

Tags that you applied for print, email, and favorites are not copied. Protection settings are not copied. To apply protection to a picture or video, see [page](#page-58-0) 49.

## <span id="page-63-0"></span>**4 Installing the software**

- Windows 98, 98SE, ME, 2000 SPI, or XP OS
	- Internet Explorer 5.01 or higher
	- 233 MHz processor or greater
- Macintosh OS X 10.2.3, 10.3 Safari 1.0 or higher

#### **Minimum system requirements Minimum hardware requirements**

- 128 MB RAM (64 MB RAM for Windows 98, 98SE, 2000 SPI, or ME OS)
- 200 MB hard disk space available
- CD-ROM drive
- Available USB port

### **Install the software**

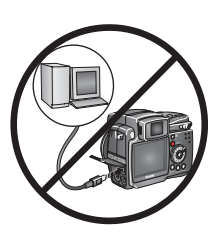

**CAUTION:** 

**Install Kodak EasyShare software** *before* **connecting the camera or optional dock to the computer. Failure to do so may cause the software to install incorrectly.** 

- **1** Close all software applications that are open on your computer (including anti-virus software).
- **2** Place the Kodak EasyShare software CD into the CD-ROM drive.
- **3** Install the software:

**Windows OS-based computer—**if the install window does not appear, choose Run from the Start menu and type **d:\setup.exe** where **d** is the drive letter that contains the CD.

**Mac OS X—**double-click the CD icon on the desktop, then click the Install icon.

**4** Follow the on-screen instructions to install the software.

**Windows OS-based computer—**select Complete to automatically install all the applications. Select Custom to choose the applications you wish to install.

**Mac OS X—**follow the on-screen instructions.

- NOTE: When prompted, take a few minutes to electronically register your camera and software. This lets you receive information regarding software updates and registers some of the products included with the camera. You must be connected to your Internet service provider to register electronically. To register later, see [www.kodak.com/go/register.](http://www.kodak.com/go/register)
- **5** Restart the computer. If you turned off anti-virus software, turn it back on. See the anti-virus software manual for details.

For information on the software applications included on the Kodak EasyShare software CD, click the Help button in the Kodak EasyShare software.

*www.kodak.com/go/support* 55

# **5 Sharing pictures and videos**

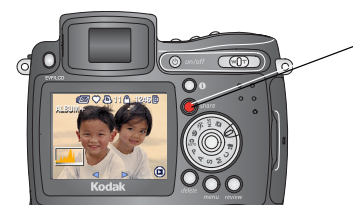

Press the Share button to "tag" your pictures and videos.

When they are transferred share them by: to your computer, you can

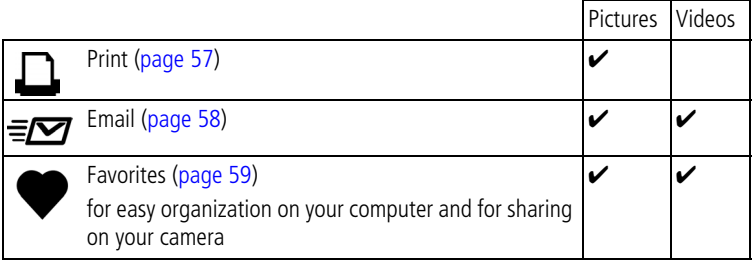

NOTE: Share tags remain until removed. If a tagged picture/video is copied on the camera, the Share tag is **not** copied. (If a tagged picture/video is copied in EasyShare software, the Share tag is copied.) In a burst series, only the last picture is tagged during Quickview.

## **When can I tag my pictures and videos?**

#### **Press the Share button to tag pictures/videos:**

- Any time (The most recent picture/video taken is displayed.)
- Just after you take a picture/video, during Quickview (see [page](#page-24-0) 15).
- After pressing the Review button (see [page](#page-54-0) 45).

56 *www.kodak.com/go/support*

## <span id="page-66-0"></span>**Tagging pictures for printing**

- **1** Press the Share button. Move the Joystick  $\mathcal{I}$  to locate a picture.
- **2** Move the Joystick  $\blacktriangle$  to highlight Print  $\Box$ , then press the OK button.\*
- **3** Move the Joystick  $\blacktriangle$  to select the number of copies (0-99). Zero removes the tag for that picture.

*The Print icon*  $\Box$  appears in the status area. The default quantity is one.

- **4 Optional:** You can apply a print quantity to other pictures. Move the Joystick  $\langle \rangle$  to locate a picture. Keep the print quantity as is, or press  $\rightarrow \rightarrow \infty$  to change it. Repeat this step until the desired print quantity is applied to the pictures.
- **5** Press the OK button. Then press the Share button to exit the menu.
- \* To tag all pictures in the storage location, highlight Print All, press the OK button, then indicate the number of copies as described above. Print All is not available in Quickview.

To remove the print tagging for all pictures in the storage location:

- Highlight Cancel Prints, then press the OK button.
- Select either Yes or No to delete all prints.
- Press the OK button

Cancel Prints is not available in Quickview.

#### **Printing tagged pictures**

When you transfer the tagged pictures to your computer, the Kodak EasyShare software print screen opens. For details on printing, click the Help button in the Kodak EasyShare software. For more information on printing from your computer, printer dock, or card, see [page](#page-74-0) 65.

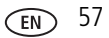

NOTE: For the best 4 x 6 in. (10 x 15 cm) prints, set the camera to the 4.4 MP (3:2) print quality setting (see [page](#page-40-0) 31).

## <span id="page-67-0"></span>**Tagging pictures and videos for emailing**

#### **First—on your computer**

Use Kodak EasyShare software that came with your camera to create an email address book on your computer. (To get the latest version of EasyShare software, go to [www.kodak.com/go/z7590downloads.](http://www.kodak.com/go/z7590downloads)) Then copy up to 32 email addresses to the camera's internal memory. See the Kodak EasyShare software Help for details.

#### **Second—tag pictures/videos on your camera**

- **1** Press the Share button. Move the Joystick  $\blacksquare$  to locate a picture/video.
- **2** Move the Joystick  $\blacktriangle$   $\blacktriangleright$  to highlight Email  $\equiv \blacktriangleright$ , then press the OK button. *The Email icon appears in the status area.*
- **3** Move the Joystick  $\blacktriangle$   $\blacktriangleright$  to highlight an email address, then press the OK button.

To tag other pictures/videos with the same address, move the Joystick  $\langle \rangle$  to scroll through them. When the picture you want is displayed, press OK.

To send the pictures/videos to more than one address, repeat step 3 for each address.

*Selected addresses are checked.*

- **4** To remove a selection, highlight a checked address and press the OK button. To remove all email selections, highlight Clear All.
- **5** Move the Joystick  $\blacktriangle$ / $\blacktriangledown$  to highlight Exit, then press the OK button. *The Email icon*  $\equiv \blacktriangleright$  *appears in the status area.*
- **6** Press the Share button to exit the menu.

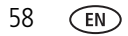

#### **Third—transfer and email**

When you transfer the tagged pictures and videos to your computer (see [page](#page-71-0) 62), the email screen opens and lets you send them to the addresses you specified. See the Kodak EasyShare software Help for details.

## <span id="page-68-0"></span>**Tagging pictures as favorites**

You can store your favorite pictures in the Favorites  $\Box$  section of your camera's internal memory, then share them with friends and family.

NOTE: When you transfer pictures from your camera to your computer, all pictures (including favorites) are stored on your computer at full size. Favorite pictures—smaller copies of your originals—are loaded back to your camera, so you can share and enjoy more.

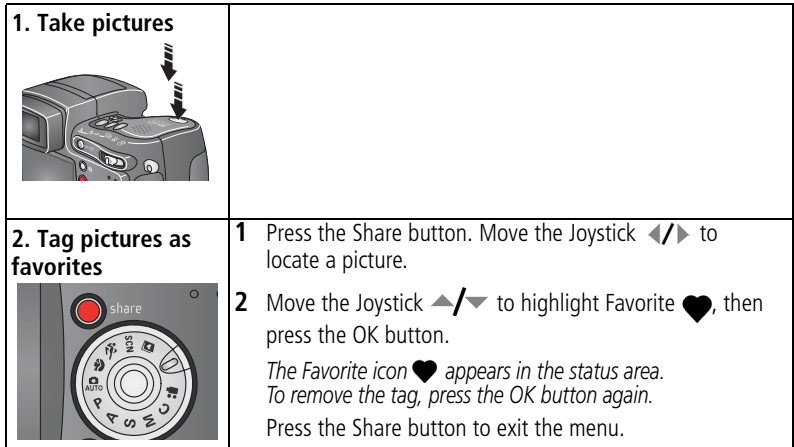

#### **Share your favorite pictures in 4 easy steps:**

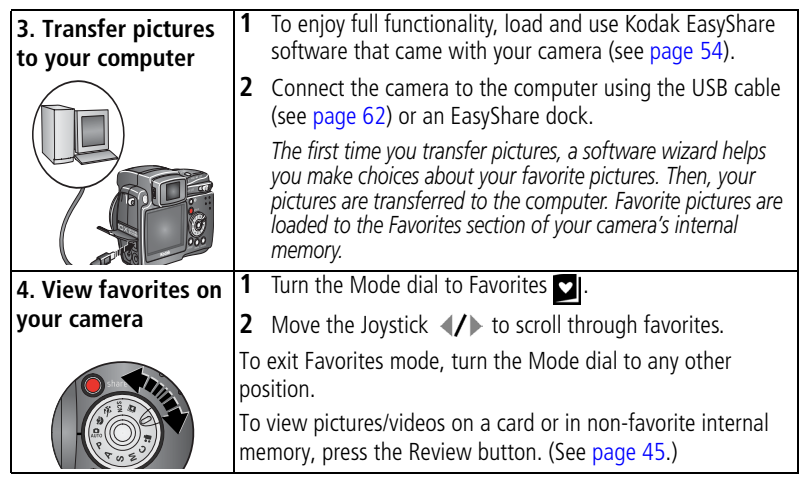

NOTE: The camera holds a limited number of favorites. Use Camera Favorites in the EasyShare software to customize the size of your camera Favorites section. For more information, click the Help button in the Kodak EasyShare software.

#### **Optional settings**

In Favorites mode, press the Menu button to access optional settings.

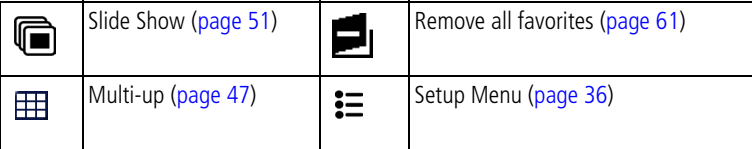

NOTE: Pictures taken at the 4.4 MP (3:2) quality setting are displayed at a 3:2 aspect ratio with a black bar at the top of the screen. (See [Picture Size, page](#page-40-0) 31.)

#### <span id="page-70-0"></span>**Removing all favorites from your camera**

- **1** Turn the Mode dial to Favorites **.**.
- **2** Press the Menu button.
- **3** Highlight  $\blacksquare$ , then press the OK button.

*All pictures stored in the Favorites section of internal memory are removed. Favorites are restored to your camera the next time you transfer pictures to the computer. To remove single favorites, do so in EasyShare software.*

**4** Press the Menu button to exit the menu.

#### **Preventing favorites from transferring to the camera**

- **1** Open the Kodak EasyShare software. Click the My Collection tab.
- **2** Go to the Albums view.
- **3** Click the Camera Favorites Album for your camera.
- **4** Click Remove Album.

*The next time you transfer pictures from your camera to the computer, use the Camera Favorites Wizard/Assistant in EasyShare software to recreate your Camera Favorites Album or to turn off the Camera Favorites feature.*

#### **Printing and emailing favorites**

- **1** Turn the Mode dial to Favorites **1**. Press  $\langle \rangle$  to locate a picture.
- **2** Press the Share button.
- **3** Highlight Print  $\Box$  or Email  $\equiv \Box$ , then press the OK button.
- NOTE: Favorites that were taken on this camera (not imported from another source) are good for a 4 x 6 in. (10 x 15 cm) print.

## <span id="page-71-1"></span>**6 Transferring and printing pictures**

## **CAUTION:**

**Install Kodak EasyShare software** *before* **connecting the camera or optional dock to the computer. Failure to do so may cause the software to install incorrectly.**

## <span id="page-71-0"></span>**Transferring pictures/videos with the USB cable**

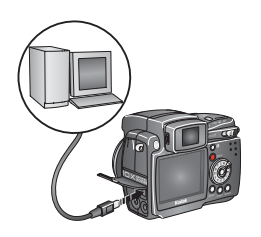

- **1** Turn off the camera.
- **2** Plug the labeled  $\Lambda$  end of the USB cable into the labeled USB port on your computer. See your computer user's guide for details.
- **3** Plug the other end of the USB cable into the labeled USB port on the camera.
- **4** Turn on the camera.

*Kodak EasyShare software opens on your computer. The software prompts you through the transfer process.* 

NOTE: Visit [www.kodak.com/go/howto](http://www.kodak.com/go/howto) for an online tutorial on connecting.

#### **Also available for transferring**

You can also use these Kodak products to transfer your pictures and videos:

- Kodak EasyShare camera dock, Kodak EasyShare printer dock
- Kodak multi-card reader, Kodak SD multimedia card reader-writer

Purchase these and other accessories at a dealer of Kodak products or [www.kodak.com/go/z7590accessories](http://www.kodak.com/go/z7590accessories).

62 *www.kodak.com/go/support*
### <span id="page-72-0"></span>**Printing from a Kodak EasyShare printer dock or your computer**

**Computer**—Click the Help button in the Kodak EasyShare software for details on printing from your computer.

**Printer dock**—Dock your camera to the Kodak EasyShare printer dock and print directly with or without a computer. Purchase this and other accessories at a dealer of Kodak products or [www.kodak.com/go/z7590accessories](http://www.kodak.com/go/z7590accessories).

# <span id="page-72-2"></span>**Printing from an optional SD or MMC card**

- Automatically print tagged pictures when you insert your card into a printer with an SD or MMC card slot. See your printer user's guide for details.
- Make prints at an SD or MMC card-capable Kodak picture maker. (Contact a location prior to visiting. See [www.kodak.com/go/picturemaker.](http://www.kodak.com/go/picturemaker))
- Take the card to your local photo retailer for professional printing.

# <span id="page-72-1"></span>**Ordering prints online**

Kodak EasyShare print service (provided by Ofoto, [www.ofoto.com](http://www.ofoto.com)) is one of the many online print services offered in the Kodak EasyShare software. You can easily:

- Upload your pictures.
- Edit, enhance, and add borders to your pictures.
- Store pictures, and share them with family and friends.
- Order high-quality prints, photo greeting cards, frames, and albums—and have them delivered to your door.

# **Direct printing with a PictBridge-enabled printer**

Your camera features PictBridge technology, which lets you print directly to PictBridge-enabled printers, without a computer. You need:

<span id="page-73-1"></span>■ Camera with fully charged batteries, or ■ PictBridge-enabled printer with optional Kodak 5-volt AC adapter ■ USB cable included with your camera

### <span id="page-73-0"></span>**Connecting the camera to the printer**

- **1** Turn off the camera and printer.
- **2** Optional: If you have a Kodak 5-volt AC adapter (optional accessory), plug it into the camera and into an electrical outlet.
- **3** Using the USB cable that came with your camera, connect the camera to the printer. (See your printer user's guide for details.)

### **Printing pictures**

**1** Turn on the printer. Turn the camera Mode dial to Auto.

*The PictBridge logo is displayed, followed by the current picture and menu. (If no pictures are found, a message is displayed.) If the menu interface turns off, press any button to redisplay it.*

**2** Move the Joystick  $\rightarrow \rightarrow \infty$  to choose a printing option, then press the OK button

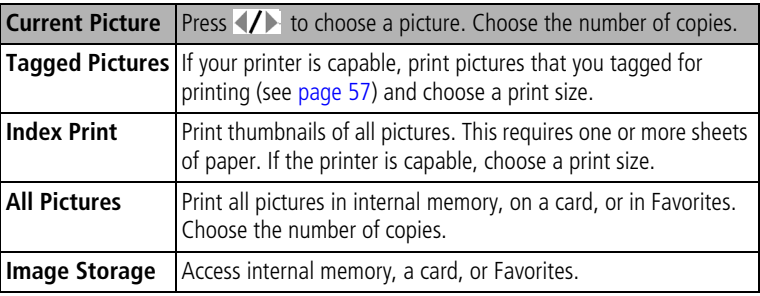

NOTE: During direct printing, pictures are not permanently transferred or saved to the computer or printer. To transfer pictures to your computer, see [page](#page-71-0) 62. If you turned the Mode dial to Favorites, the current favorite picture is displayed.

### **Disconnecting the camera from the printer**

- **1** Turn off the camera and printer.
- **2** Disconnect the USB cable from the camera and the printer.

## <span id="page-75-0"></span>**Dock compatibility for your camera**

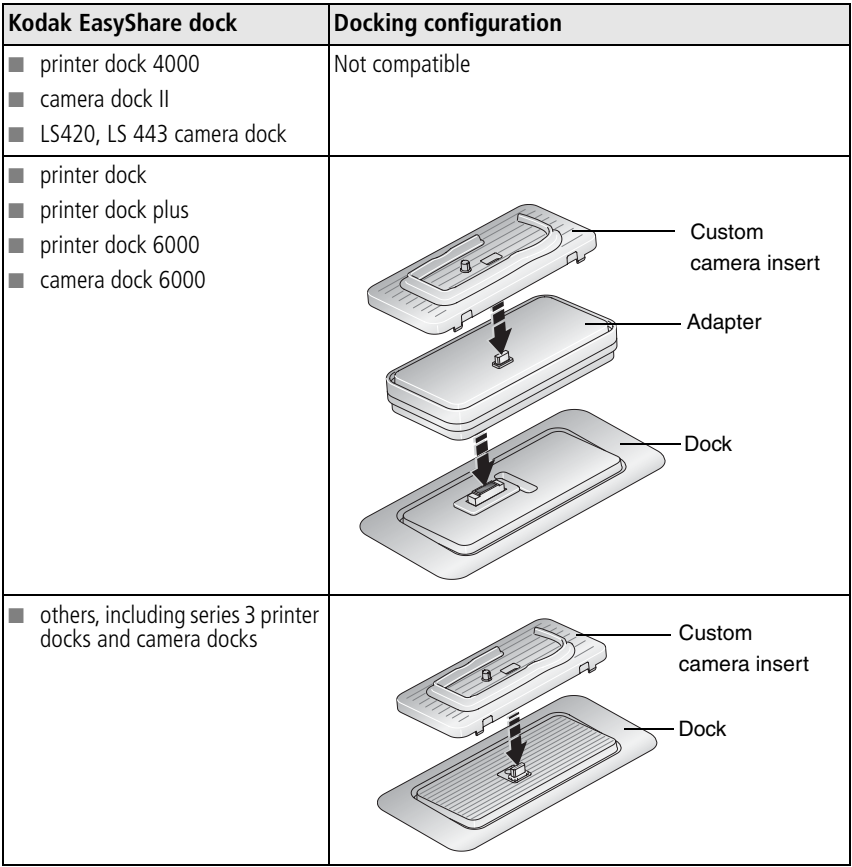

Purchase camera docks, printer docks, and other accessories at a dealer of Kodak products or [www.kodak.com/go/z7590accessories.](http://www.kodak.com/go/z7590accessories)

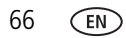

# <span id="page-76-0"></span>**7 Troubleshooting**

<span id="page-76-1"></span>When you have questions about your camera, start here. Additional technical information is available in the ReadMe file located on the Kodak EasyShare software CD. For updates to Troubleshooting information, see [www.kodak.com/go/z7590support](http://www.kodak.com/go/z7590support).

## **Camera problems**

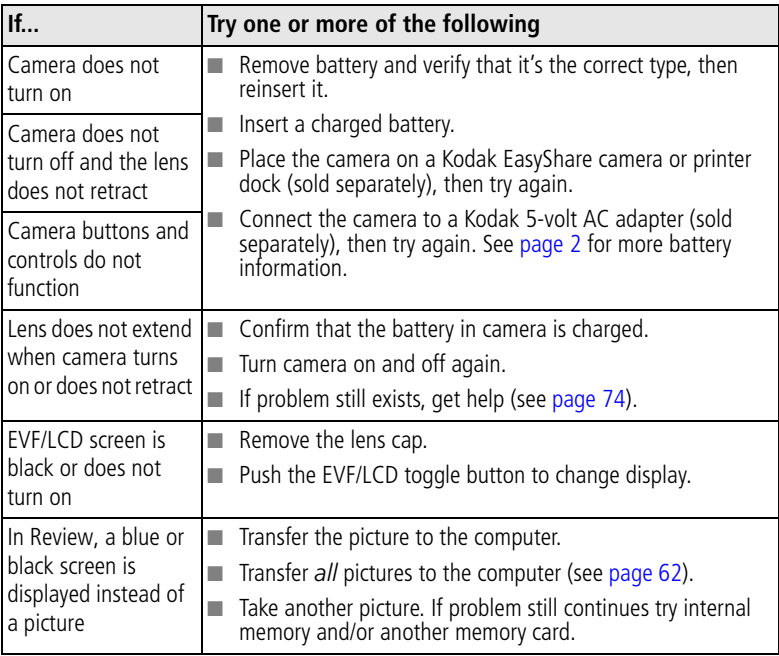

<span id="page-77-0"></span>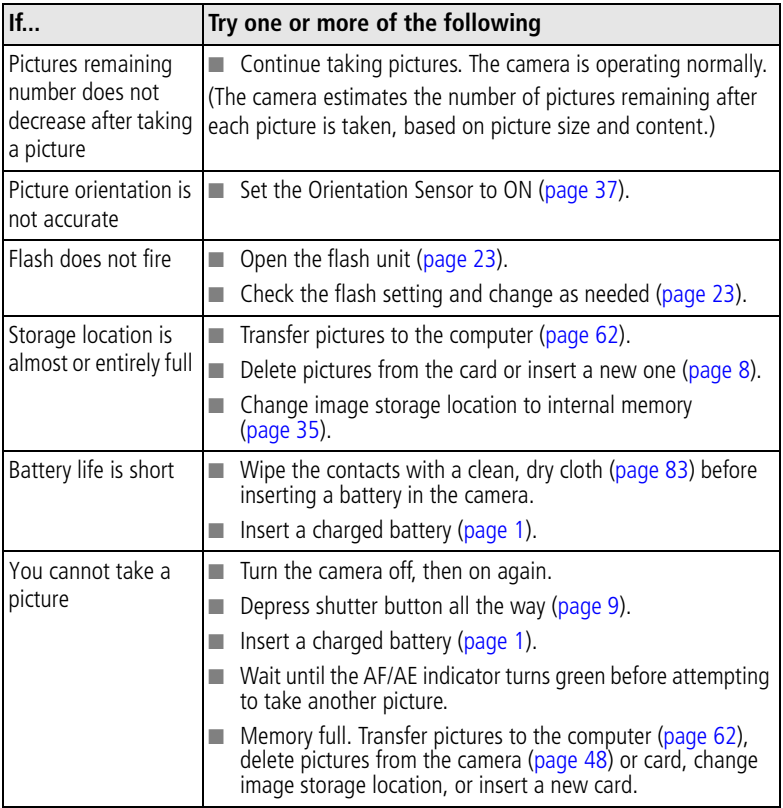

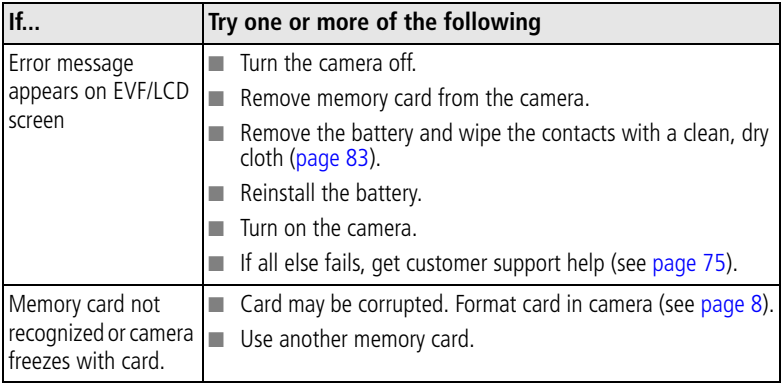

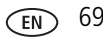

# **Computer/connectivity problems**

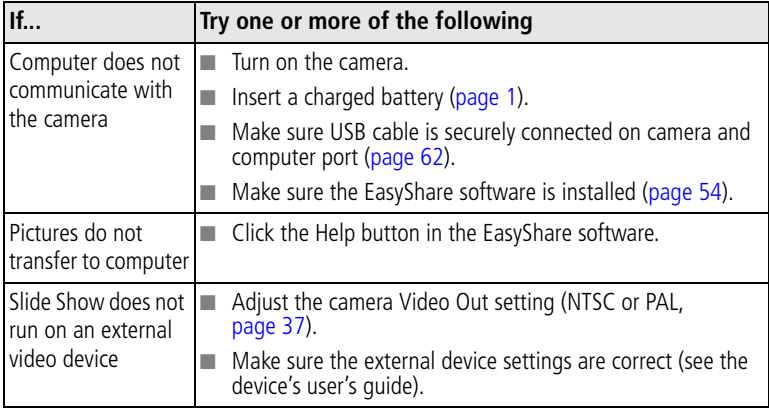

## <span id="page-79-0"></span>**Picture quality problems**

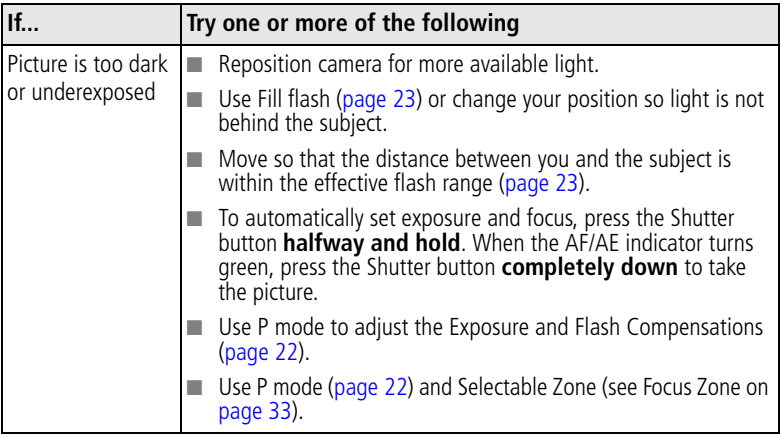

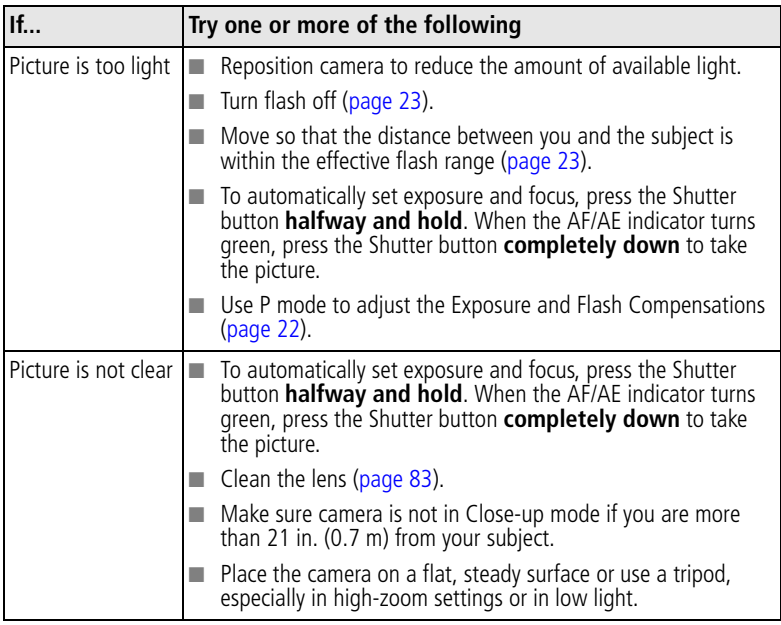

# **Power-ring-light status**

<span id="page-81-0"></span>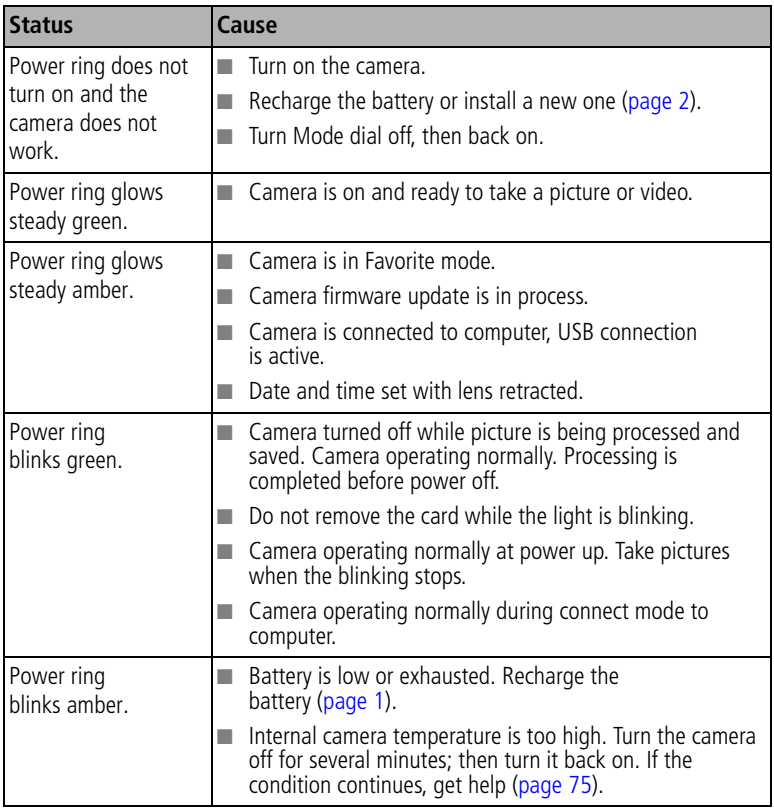

# **Direct printing (PictBridge) problems**

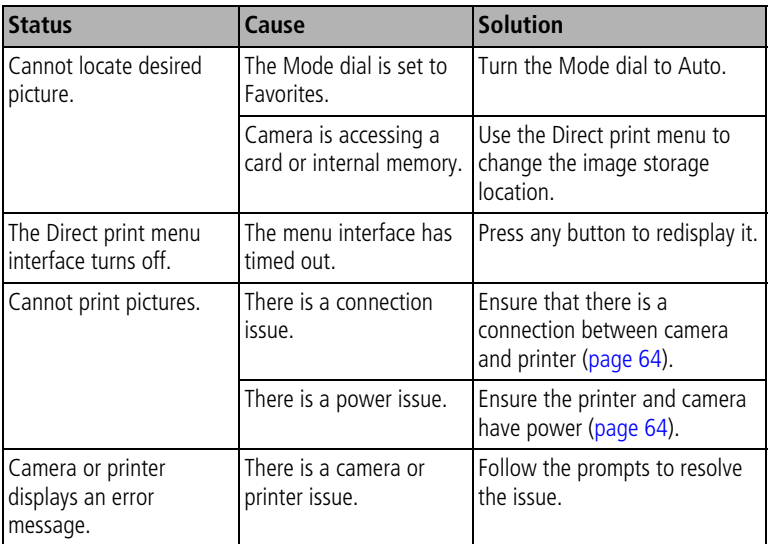

#### **Still having problems?**

Visit [www.kodak.com/go/z7590support,](http://www.kodak.com/go/z7590support) or see Chapter [8, Getting help.](#page-83-1)

For Direct printing issues, contact the printer manufacturer.

# <span id="page-83-1"></span>**8 Getting help**

# <span id="page-83-3"></span><span id="page-83-0"></span>**Helpful links**

<span id="page-83-2"></span>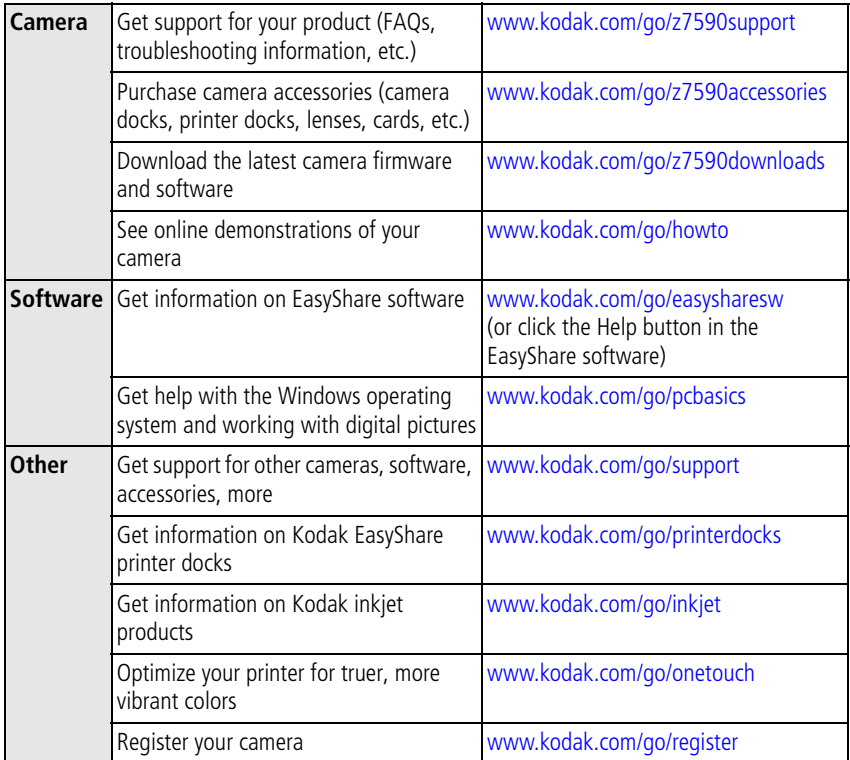

### <span id="page-84-0"></span>**Telephone customer support**

If you have questions concerning the operation of the software or camera, you may speak with a customer support representative. Before you call, have the camera or dock connected to your computer. Be at your computer, and have the following information available:

- Computer model, Operating system
- <span id="page-84-1"></span>■ Camera serial number
- Processor type and speed (MHz)
- Version of Kodak EasyShare software
- Amount of memory (MB) & free hard Exact error message you received disk space

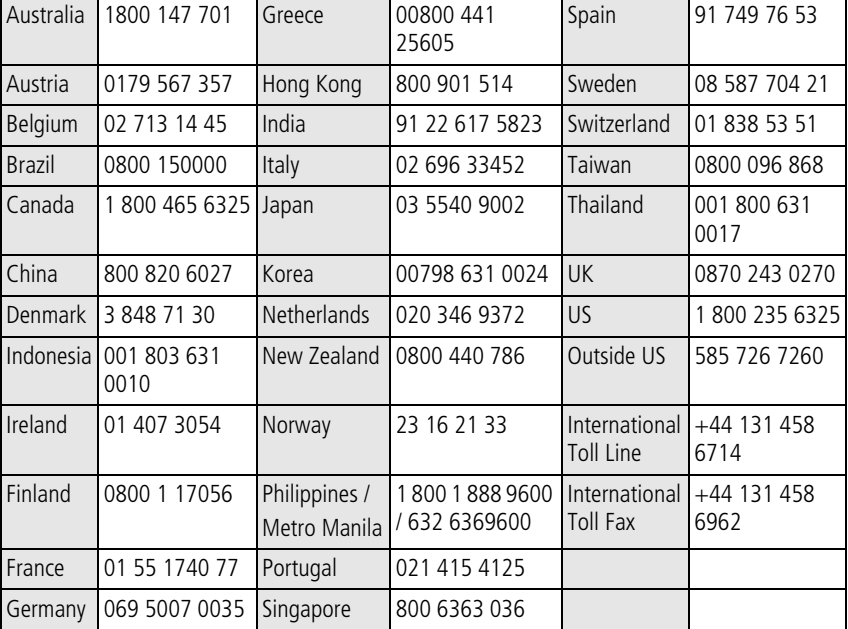

Visit: <http://www.kodak.com/US/en/digital/contacts/DAIInternationalContacts.shtml>

# **9 Appendix**

# **Camera specifications**

[For more specifications, visit](http://www.kodak.com/go/z7590support) www.kodak.com/go/z7590support.

<span id="page-85-0"></span>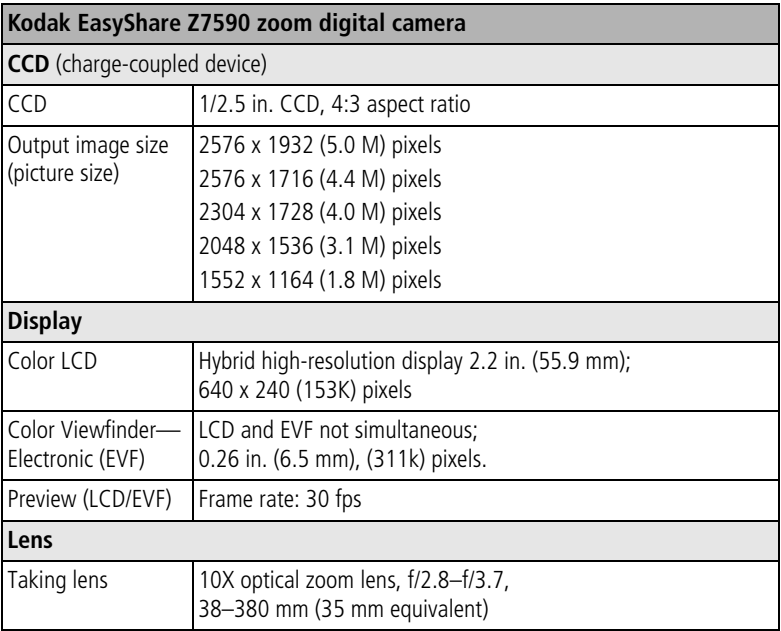

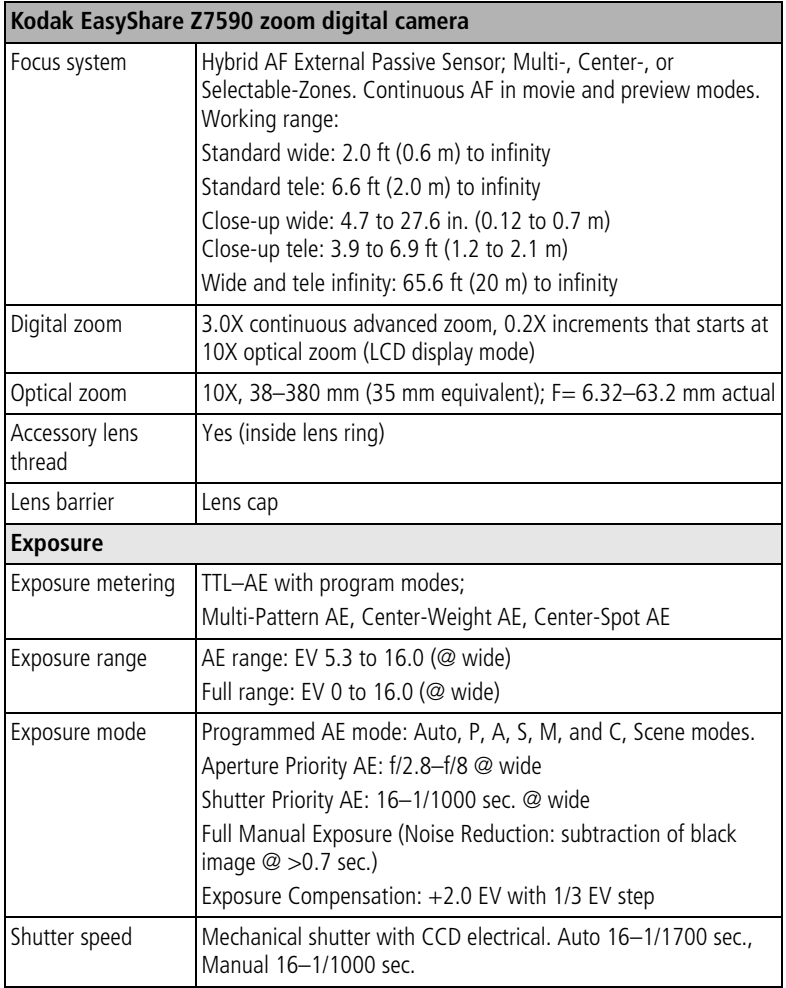

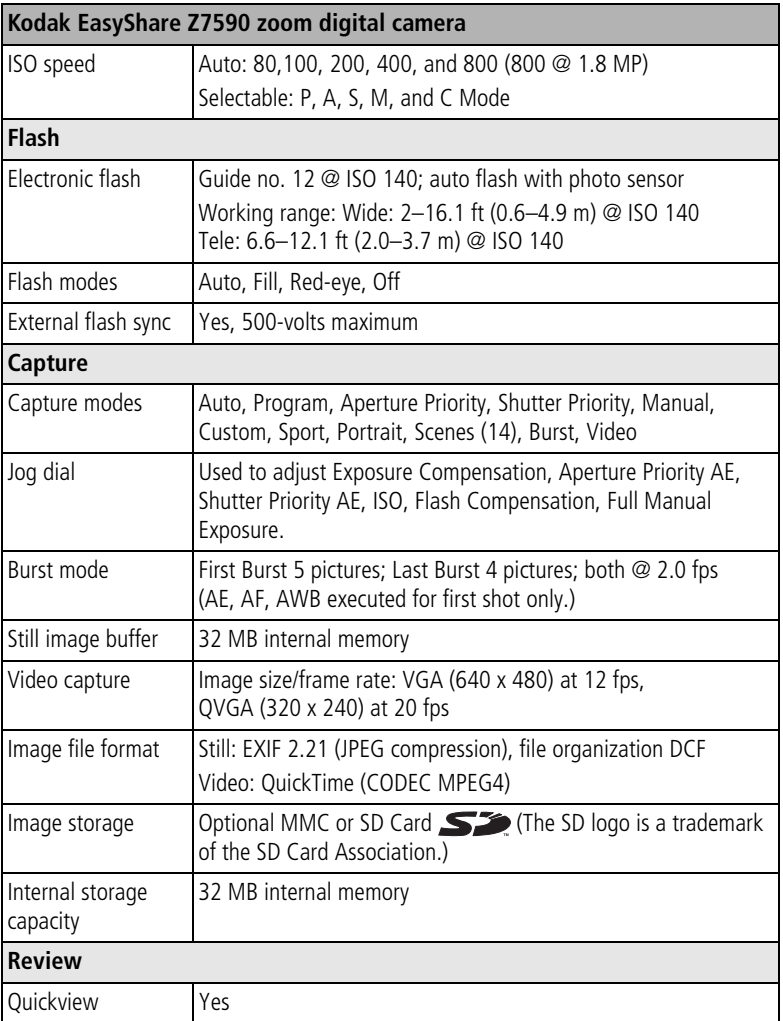

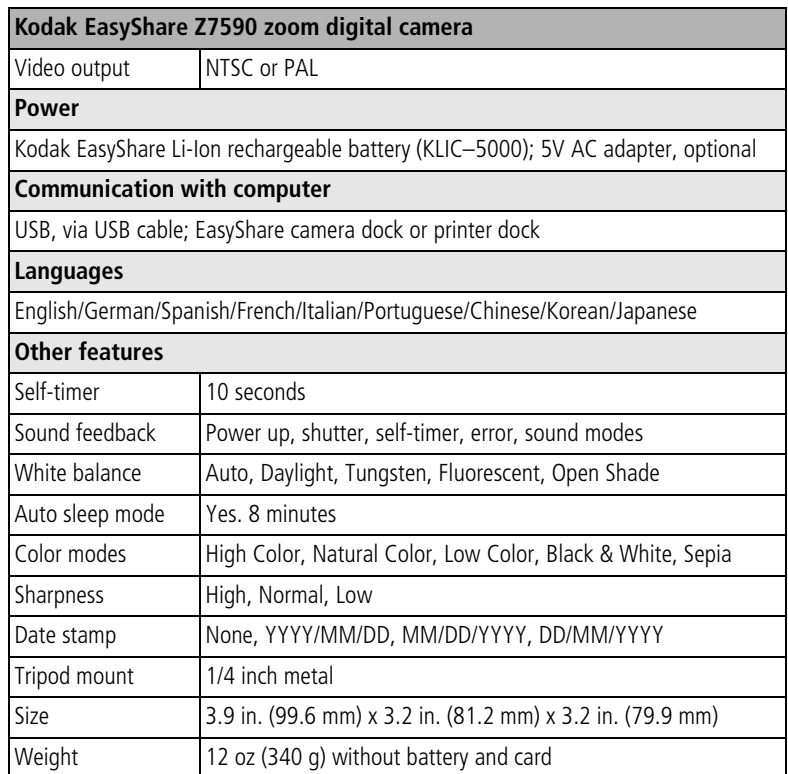

## <span id="page-88-0"></span>**Storage capacities**

File sizes can vary due to image content and exposure. You may be able to store more or fewer pictures and videos. Favorites take up additional space in internal memory and reduce storage capacity.

### **Picture storage capacity—standard compression**

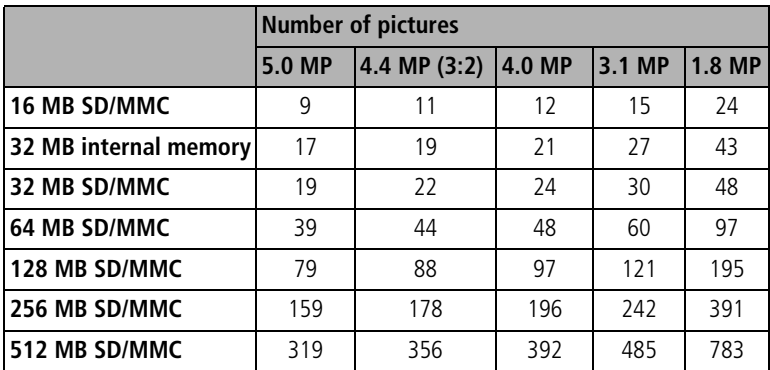

### **Picture storage capacity—fine compression**

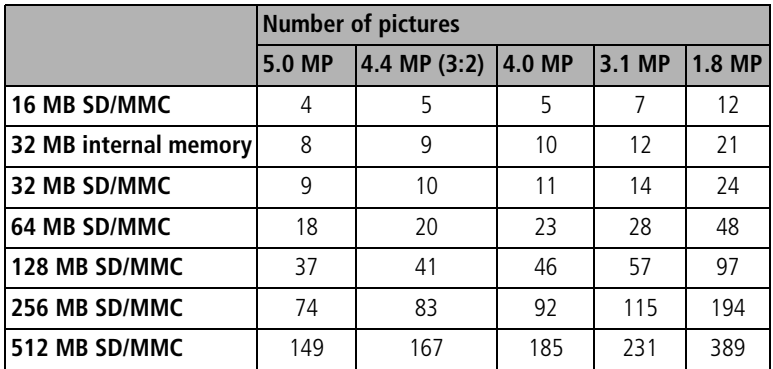

### **Video storage capacity**

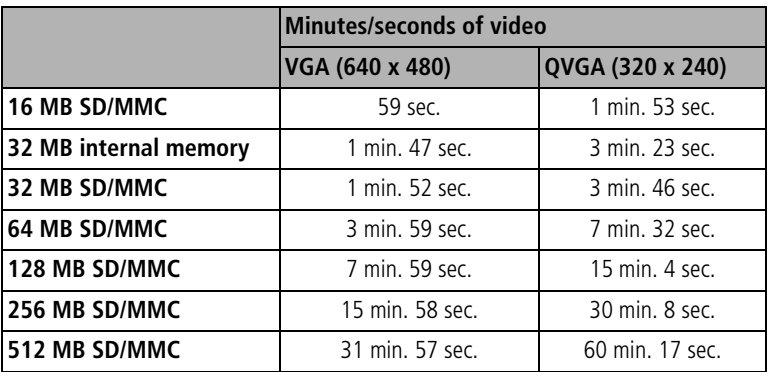

# <span id="page-90-1"></span>**Power-saving features**

<span id="page-90-0"></span>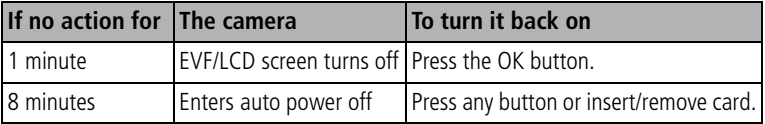

### **Accessories**

<span id="page-91-0"></span>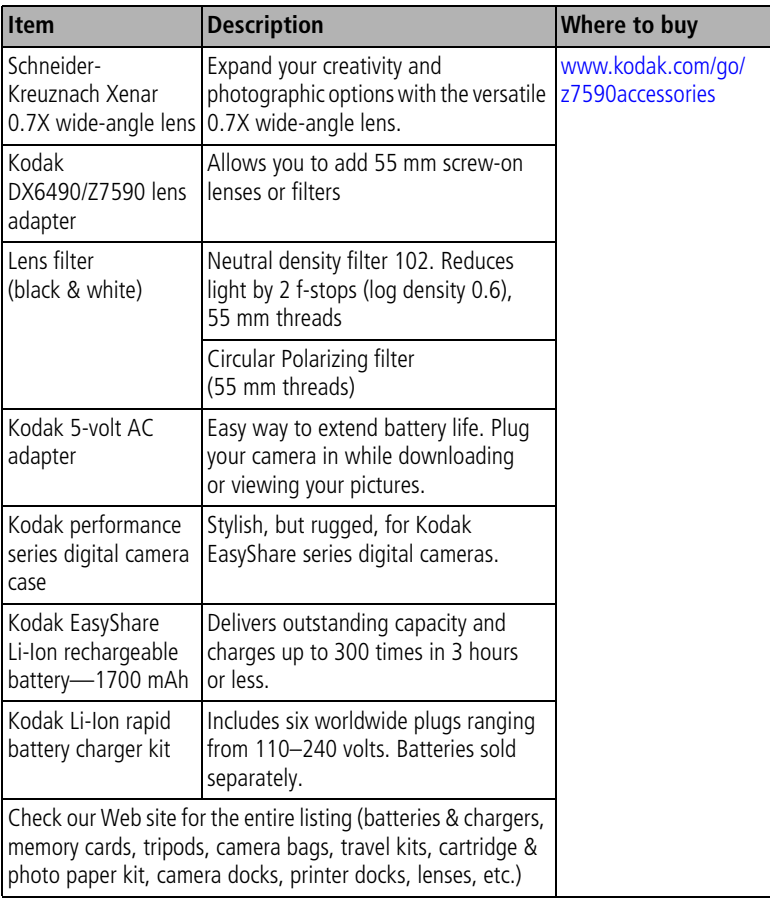

# <span id="page-92-3"></span>**Upgrading your software and firmware**

Download the latest versions of the software included on the EasyShare software CD and the camera firmware (the software that runs on the camera). See [www.kodak.com/go/z7590downloads.](http://www.kodak.com/go/z7590downloads)

# <span id="page-92-1"></span><span id="page-92-0"></span>**Additional care and maintenance**

- If the camera has been subjected to inclement weather or you suspect water has gotten inside the camera, turn off the camera and remove the batteries and card. Allow all components to air-dry for at least 24 hours before using the camera again.
- Blow gently on the lens or camera screen to remove dust and dirt. Wipe gently with a soft, lint-free cloth or an untreated lens-cleaning tissue. Do not use cleaning solutions unless designed specifically for camera lenses. Do not allow chemicals, such as suntan lotion, to contact painted surfaces.
- Do not place your camera near equipment, such as electric motors. Electro-magnetic induction may corrupt pictures or cause camera malfunctions.
- Rapid changes in temperature can cause harmful condensation. Keep your camera in an airtight plastic bag and let it adjust to temperature before removing it from the bag.
- Service agreements are available in some countries. Contact a dealer of Kodak products for more information.
- For digital camera disposal or recycling information, contact your local authorities. In the US, visit the Electronics Industry Alliance Web site at [www.eiae.org](http://www.eiae.org) or the Kodak Web site at [www.kodak.com/go/z7590support](http://www.kodak.com/go/z7590support).

<span id="page-92-2"></span>

# <span id="page-93-0"></span>**Warranty**

### **Limited warranty**

Kodak warrants Kodak digital cameras and accessories (excluding batteries) to be free from malfunctions and defects in both materials and workmanship for one year from the date of purchase.

Retain the original dated sales receipt. Proof of the date of purchase will be required with any request for warranty repair.

### **Limited warranty coverage**

#### **This limited warranty will be honored only within the geographical location that Kodak digital cameras and accessories were purchased.**

Kodak will REPAIR or REPLACE Kodak digital cameras and accessories if they fail to function properly during the warranty period, subject to any conditions and/or limitations stated herein. Such repair service will include all labor as well as any necessary adjustments and/or replacement parts. Such repair or replacement is the sole remedy under this warranty.

If replacement parts are used in making repairs, these parts may be remanufactured, or may contain remanufactured materials. If it is necessary to replace the entire product, it may be replaced with a remanufactured product.

### **Limitations**

Request for Warranty service will not be accepted without proof of date of purchase, such as a copy of the original dated Kodak digital camera or accessory sales receipt. (Always keep the original for your records.)

This warranty does not apply to the battery(s) used in digital cameras or accessories. This warranty does not cover circumstances beyond Kodak's control, nor problems caused by failure to follow the operating instructions in the Kodak digital cameras and accessories User's Guides.

THIS WARRANTY DOES NOT APPLY WHEN FAILURE IS DUE TO SHIPPING DAMAGE,

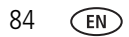

ACCIDENT, ALTERATION, MODIFICATION, UNAUTHORIZED SERVICE, MISUSE, ABUSE, USE WITH INCOMPATIBLE ACCESSORIES OR ATTACHMENTS, FAILURE TO FOLLOW KODAK'S OPERATION, MAINTENANCE OR REPACKING INSTRUCTIONS, FAILURE TO USE ITEMS SUPPLIED BY KODAK (SUCH AS ADAPTERS AND CABLES), OR CLAIMS MADE AFTER THE DURATION OF THIS WARRANTY.

Kodak makes no other express or implied warranty for this product. In the event that the exclusion of any implied warranty is ineffective under the law, the duration of the implied warranty will be one year from the purchase date.

The option of replacement is Kodak's only obligation. Kodak will not be responsible for any special, consequential or incidental damages resulting from the sale, purchase, or use of this product, regardless of the cause. Liability for any special, consequential or incidental damages (including but not limited to loss of revenue or profit, downtime costs, loss of the use of the equipment, cost of substitute equipment, facilities or services, or claims of your customers for such damages resulting from the purchase, use or failure of the product), regardless of cause or for breach of any written or implied warranty is expressly disclaimed and excluded here from.

### **Your rights**

Some states or jurisdictions do not allow exclusion or limitation of incidental or consequential damages, so the above limitation or exclusion may not apply to you. Some states or jurisdictions do not allow limitations on how long an implied warranty lasts, so the above limitation may not apply to you.

This warranty gives you specific rights, and you may have other rights which vary from state to state or by jurisdiction.

### **Outside the United States and Canada**

In countries other than the United States and Canada, the terms and conditions of this warranty may be different. Unless specific Kodak warranty is communicated to the purchaser in writing by a Kodak company, no warranty or liability exists beyond any minimum requirements imposed by law, even though defect, damage, or loss may be by negligence or other act.

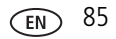

# **Regulatory compliance**

### **FCC compliance and advisory**

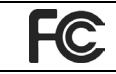

<span id="page-95-0"></span>Kodak EasyShare Z7590 zoom digital camera

This equipment has been tested and found to comply with the limits for a Class B digital device, pursuant to Part 15 of the FCC Rules. These limits are designed to provide reasonable protection against harmful interference in a residential installation.

This equipment generates, uses, and can radiate radio frequency energy and, if not installed or used in accordance with the instructions, may cause harmful interference to radio communications. However, there is no guarantee that interference will not occur in a particular installation.

If this equipment does cause harmful interference to radio or television reception, which can be determined by turning the equipment off and on, the user is encouraged to try to correct the interference by one or more of the following measures: 1) reorient or relocate the receiving antenna; 2) increase the separation between the equipment and the receiver; 3) connect the equipment to an outlet on a circuit different from that to which the receiver is connected; 4) consult the dealer or an experienced radio/TV technician for additional suggestions.

Any changes or modifications not expressly approved by the party responsible for compliance could void the user's authority to operate the equipment. Where shielded interface cables have been provided with the product or specified additional components or accessories elsewhere defined to be used with the installation of the product, they must be used in order to ensure compliance with FCC regulation.

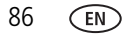

### <span id="page-96-0"></span>**Canadian DOC statement**

**DOC Class B Compliance—**This Class B digital apparatus complies with Canadian ICES-003.

**Observation des normes-Class B—**Cet appareil numérique de la classe B est conforme à la norme NMB-003 du Canada.

### <span id="page-96-1"></span>**VCCI Class B ITE**

```
この装置は、情報処理装置等電波障害自主規制協議会(VCCI)の基準
に基づくクラスB情報技術装置です。この装置は、家庭環境で使用すること
を目的としていますが、この装置がラジオやテレビジョン受信機に近接して
使用されると、受信障害を引き起こすことがあります。
 取扱説明書に従って正しい取り扱いをして下さい。
```
English translation:

This is a Class B product based on the standard of the Voluntary Control Council for Interference from Information Technology Equipment (VCCI). If this is used near a radio or television receiver in a domestic environment, it may cause radio interference. Install and use the equipment according to the instruction manual.

#### **MPEG-4**

Use of this product in any manner that complies with the MPEG-4 visual standard is prohibited, except for use by a consumer engaging in personal and non-commercial activities.

# **Index 11**

### **A**

[A/V out,](#page-61-0) 52 A/V out (for TV viewing) [connection location,](#page-3-0) ii [about this camera,](#page-47-0) 38 [AC adapter,](#page-12-0) 3 accessories [battery,](#page-12-1) 3 [buying,](#page-83-2) 74 [camera,](#page-91-0) 82 [external flash,](#page-36-0) 27 [printer dock,](#page-72-0) 63 [SD or MMC card,](#page-17-1) 8 [AF control,](#page-43-0) 34 [album,](#page-44-1) 35 [albums, tagging pictures for,](#page-48-0) 39, [50](#page-59-0) [aperture priority,](#page-27-0) 18 [aperture, PASM mode,](#page-30-0) 21 [auto,](#page-26-0) 17 [flash,](#page-32-1) 23 [focus framing marks,](#page-20-0) 11 [power-down,](#page-90-0) 81

#### **B**

[backlight,](#page-30-1) 21 battery [charge via charger,](#page-10-1) 1 [expected life,](#page-11-1) 2 [extending life,](#page-12-2) 3 [inserting,](#page-11-2) 2 [safety,](#page-13-0) 4 [battery door,](#page-5-0) iv

[beach,](#page-29-0) 20 [bracketing interval,](#page-41-0) 32 [burst first/last button,](#page-5-1) iv [burst,using,](#page-38-0) 29 button [burst,](#page-38-0) 29 [close-up/landscape,](#page-36-1) 27 [delete,](#page-24-0) 15 [exposure bracketing,](#page-37-0) 28 [flash/status,](#page-32-1) 23 [On/Off,](#page-14-0) 5 [on/off,](#page-4-0) iii [review,](#page-54-0) 45 [share,](#page-4-1) iii, [56](#page-65-0) [zoom,](#page-25-0) 16

#### **C**

cable [audio/video,](#page-61-0) 52 [USB,](#page-71-2) 62 [camera accessories,](#page-91-0) 82 [camera dock,](#page-12-0) 3 camera screen [reviewing pictures,](#page-54-1) 45 [reviewing videos,](#page-54-1) 45 [Canadian compliance,](#page-96-0) 87 [caring for your camera,](#page-92-1) 83 charging [battery via charger,](#page-10-1) 1 [lights, battery charger,](#page-10-1) 1 [children,](#page-30-2) 21 [clock, setting,](#page-15-0) 6

close-up [scenes,](#page-36-1) 27 [close-up button,](#page-5-1) iv [close-up pictures,](#page-37-1) 28 [color mode,](#page-43-1) 34 [compression,](#page-40-0) 31 computer [connecting camera,](#page-71-3) 62 [transfer to,](#page-71-3) 62 copy pictures [card to memory,](#page-62-0) 53 [memory to card,](#page-62-0) 53 [to computer via USB cable,](#page-71-3) 62 [custom,](#page-27-1) 18 [custom exposure mode,](#page-39-0) 30 [customer support,](#page-84-1) 75

### **D**

[date setting,](#page-15-0) 6 DC-In (5V) [connection location,](#page-3-1) ii [delete button,](#page-4-2) iii deleting [during quickview,](#page-24-0) 15 [from internal memory,](#page-57-1) 48 [from MMC/SD Card,](#page-57-1) 48 [digital zoom,](#page-45-0) 36 [digital zoom, using,](#page-25-1) 16 [displaying slide show,](#page-60-0) 51 [disposal, recycling,](#page-92-2) 83 [distant scenes,](#page-36-1) 27 dock [printer,](#page-72-0) 63 [dock compatibility,](#page-75-0) 66

[dock connector,](#page-5-2) iv [downloading pictures,](#page-71-3) 62

#### **E**

[EasyShare software,](#page-63-1) 54 [emailing pictures, videos,](#page-67-0) 58 er, [81](#page-90-1) [EVF/LCD toggle button,](#page-4-3) iii exposure [compensation, PASM mode,](#page-30-0) 21 [exposure bracketing button,](#page-5-1) iv [exposure metering,](#page-42-1) 33 [external flash,](#page-36-0) 27 [external flash connector location,](#page-3-2) ii external video device [viewing pictures, videos,](#page-61-0) 52 [external-flash-connector cover,](#page-3-3) ii

### **F**

[favorites,](#page-27-2) 18 [removing,](#page-70-0) 61 [settings,](#page-69-0) 60 [tagging,](#page-68-0) 59 [FCC compliance,](#page-95-0) 86 [fireworks,](#page-29-1) 20 [firmware, upgrading,](#page-92-3) 83 [first burst/last burst button,](#page-5-1) iv flash [compensation, PASM mode,](#page-36-0) 27 [external,](#page-36-0) 27 [off,](#page-36-0) 27 [rear-curtain sync,](#page-36-0) 27 [red-eye,](#page-36-0) 27 [settings,](#page-32-1) 23

[flash button, iv](#page-5-3) [flip-up flash,](#page-2-0) i, [iv](#page-5-4) [flower,](#page-29-2) 20 [focus framing marks,](#page-20-0) 11 [focus zone,](#page-42-0) 33 [format,](#page-47-1) 38

### **H**

help [troubleshooting,](#page-76-0) 67 [web links,](#page-83-3) 74 [histogram,](#page-21-0) 12

#### **I**

[icons, mode dial,](#page-26-1) 17 [image storage,](#page-44-0) 35 inserting [battery,](#page-11-2) 2 [SD or MMC card,](#page-17-1) 8 [installing software,](#page-64-0) 55 internal memory [storage capacity,](#page-88-0) 79

#### **J**

[jog dial,](#page-2-1) i [joystick,](#page-4-4) iii

#### **K**

Kodak EasyShare software [installing,](#page-64-0) 55 [upgrading,](#page-92-3) 83 [Kodak web sites,](#page-83-3) 74

#### **L**

[landscape,](#page-28-0) 19, [27](#page-36-1)

[landscape button,](#page-5-1) iv [language,](#page-46-2) 37 [LCD \(Liquid Crystal Display\) screen,](#page-4-5) iii [LCD/EVF toggle button,](#page-4-3) iii [lens,](#page-2-2) i [cleaning lens,](#page-92-1) 83 light [jog dial,](#page-2-1) i [power ring,](#page-4-6) iii, [72](#page-81-0) [locator for EasyShare camera dock or](#page-5-5)  printer dock, iv

#### **M**

Macintosh [installing software on,](#page-64-1) 55 [macro mode,](#page-53-0) 44 [magnify picture,](#page-57-2) 48 [maintenance, camera,](#page-92-1) 83 [manner,](#page-29-3) 20 [manual,](#page-27-3) 18 memory [inserting card,](#page-17-1) 8 [menu button,](#page-4-7) iii [microphone,](#page-2-3) i [mode dial,](#page-4-8) iii, [17](#page-26-1) [mode light,](#page-4-6) iii modes [aperture priority,](#page-27-0) 18 [auto,](#page-26-0) 17 [backlight,](#page-30-1) 21 [beach,](#page-29-0) 20 [children,](#page-30-2) 21 [custom,](#page-27-1) 18 [custom exposure,](#page-39-0) 30

[favorites, 18](#page-27-2) [fireworks,](#page-29-1) 20 [flower,](#page-29-2) 20 [landscape,](#page-28-0) 19 [manner,](#page-29-3) 20 [manual,](#page-27-3) 18 [night landscape,](#page-29-4) 20 [night portrait,](#page-28-1) 19 [party,](#page-29-5) 20 [portrait,](#page-28-2) 19 [program,](#page-26-2) 17 [SCN,](#page-28-3) 19 [self-portrait,](#page-29-6) 20 [shutter priority,](#page-27-4) 18 [snow,](#page-29-7) 20 [text,](#page-29-8) 20

### **N**

[neckstrap post,](#page-4-9) iii [night landscape,](#page-29-4) 20 [night portrait,](#page-28-1) 19

#### **O**

[OK button,](#page-4-4) iii [on/off button,](#page-4-10) iii [online prints, ordering,](#page-72-1) 63 [open flash lever,](#page-5-6) iv [optical zoom,](#page-25-0) 16 [orientation sensor,](#page-46-0) 37

#### **P**

[party,](#page-29-5) 20 PASM mode [screen options,](#page-30-0) 21 [PictBridge printer,](#page-73-1) 64

[picture size,](#page-40-1) 31 [picture status,](#page-4-11) iii pictures [copying,](#page-62-0) 53 [deleting,](#page-57-1) 48 [emailing tagged,](#page-67-0) 58 [magnifying,](#page-57-2) 48 [printing tagged,](#page-66-1) 57 [reviewing,](#page-54-0) 45 [storage capacity,](#page-88-0) 79 [tagging,](#page-59-0) 50 [taking, modes,](#page-26-1) 17 [transfer via USB cable,](#page-71-3) 62 [picture-taking tips,](#page-49-0) 40 [portrait,](#page-28-2) 19 power [auto off,](#page-90-0) 81 [camera,](#page-14-0) 5 [ring,](#page-4-6) iii, [72](#page-81-0) [switch,](#page-4-0) iii [printer dock,](#page-12-0) 3, [63](#page-72-0) printing [from a card,](#page-72-2) 63 [optimizing printer,](#page-83-3) 74 [order online,](#page-72-1) 63 [PictBridge,](#page-73-1) 64 [tagged pictures,](#page-72-2) 63 [with EasyShare printer dock,](#page-72-0) 63 [program,](#page-26-2) 17 [protecting pictures, videos,](#page-58-0) 49

#### **Q**

[quickview,](#page-45-1) 36 [using,](#page-24-0) 15

#### **R**

[ReadMe file,](#page-76-1) 67 [rear-curtain-flash sync,](#page-34-0) 25 [recycling, disposal,](#page-92-2) 83 [red-eye, flash,](#page-32-1) 23 [regulatory information,](#page-95-0) 86 [removing favorites,](#page-70-0) 61 [reset to default,](#page-43-2) 34 [review button,](#page-4-12) iii, [45](#page-54-0) reviewing pictures [as you take them,](#page-24-0) 15 [camera screen,](#page-54-1) 45 [deleting,](#page-57-1) 48 [magnifying,](#page-57-2) 48 [slide show,](#page-60-0) 51 reviewing videos [camera screen,](#page-54-1) 45 [deleting,](#page-57-1) 48 [slide show,](#page-60-0) 51 [running slide show,](#page-60-0) 51

#### **S**

safety [battery,](#page-13-0) 4 [SCN,](#page-28-3) 19 SD or MMC card [inserting,](#page-17-1) 8 [storage capacities,](#page-88-0) 79 SD/MMC card [printing from,](#page-72-2) 63 [SD/MMC card slot,](#page-3-4) ii [self-portrait,](#page-29-6) 20 [self-timer,](#page-39-1) 30 pictures/videos, 38

[self-timer/video light,](#page-2-4) i service and support [telephone numbers,](#page-84-1) 75 setting [AF control,](#page-43-0) 34 [album,](#page-44-1) 35 [bracketing interval,](#page-41-0) 32 [color mode,](#page-43-1) 34 [compression,](#page-40-0) 31 [date and time,](#page-15-0) 6 [digital zoom,](#page-45-0) 36 [exposure metering,](#page-42-1) 33 [flash,](#page-32-1) 23 [focus zone,](#page-42-0) 33 [image storage,](#page-44-0) 35 [language,](#page-46-2) 37 [picture size,](#page-40-1) 31 [picture taking mode,](#page-26-1) 17 [quickview,](#page-45-1) 36 [self-timer,](#page-39-1) 30, 38 [sharpness,](#page-43-3) 34 [sound themes,](#page-46-3) 37 [video length,](#page-44-2) 35 [video out,](#page-46-1) 37 [white balance,](#page-41-1) 32 [share button,](#page-4-13) iii, [56](#page-65-0) [sharpness,](#page-43-3) 34 [shutoff, auto,](#page-90-0) 81 shutter self-timer delay, 38 [shutter button,](#page-2-5) i, [iv](#page-5-7) [shutter priority,](#page-27-4) 18 [shutter speed, PASM mode,](#page-30-0) 21 [shutter, problems,](#page-77-0) 68

[sleep mode, 81](#page-90-0) slide show [problems,](#page-79-0) 70 [running,](#page-60-0) 51 [snow,](#page-29-7) 20 software [installing,](#page-64-0) 55 [upgrading,](#page-92-3) 83 [sound themes,](#page-46-3) 37 [speaker,](#page-5-8) iv [specifications,](#page-85-0) 76 [status button,](#page-4-11) iii [storage capacity,](#page-88-0) 79 [support, technical,](#page-84-1) 75

### **T**

[tagging,](#page-48-0) 39 [favorites,](#page-68-0) 59 [for email,](#page-67-0) 58 [for print,](#page-66-2) 57 [when to tag,](#page-65-0) 56 tagging pictures [for albums,](#page-48-0) 39, [50](#page-59-0) [telephone support,](#page-84-1) 75 [television, slide show,](#page-61-0) 52 [text,](#page-29-8) 20 [time, setting,](#page-15-0) 6 timer, shutter delay, 38 tips [battery guidelines,](#page-12-1) 3 [care & maintenance,](#page-92-1) 83 [picture-taking,](#page-49-0) 40 [ReadMe file,](#page-76-1) 67 [transfer, via USB cable,](#page-71-3) 62

[trash can, deleting,](#page-24-0) 15 [tripod socket,](#page-5-5) iv [troubleshooting,](#page-76-0) 67 [turning camera on and off,](#page-14-0) 5

#### **U**

[upgrading software, firmware,](#page-92-3) 83 [URLs, Kodak web sites,](#page-83-3) 74 USB (universal serial bus) [connection location,](#page-3-5) ii [transferring pictures,](#page-71-3) 62 [USB port/DC-in/A/V-out cover,](#page-3-6) ii

#### **V**

[VCCI compliance,](#page-96-1) 87 [video length,](#page-44-2) 35 [video out,](#page-46-1) 37 videos [copying,](#page-62-0) 53 [deleting,](#page-57-1) 48 [emailing tagged,](#page-67-0) 58 [reviewing,](#page-54-0) 45 [storage capacities,](#page-88-0) 79 [transfer to computer,](#page-71-3) 62 [viewing,](#page-54-1) 45 viewing picture [after taking,](#page-24-0) 15, [45](#page-54-1) [magnified,](#page-57-2) 48

#### **W**

[warranty,](#page-93-0) 84 [white balance,](#page-41-1) 32 Windows computers [installing software,](#page-64-2) 55

### **Z**

zoom [digital,](#page-25-1) 16 [optical,](#page-25-0) 16 [zoom lever,](#page-4-14) iii

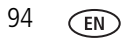